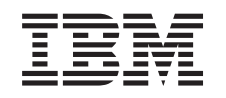

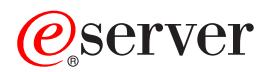

iSeries Mémoire d'un serveur xSeries intégré

*Version 5*

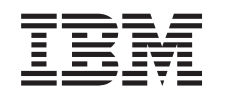

# ERserver

iSeries Mémoire d'un serveur xSeries intégré

*Version 5*

#### **Important**

Avant d'utiliser le présent document et le produit associé, prenez connaissance des informations générales figurant à la section [«Remarques»,](#page-58-0) à la page 49.

#### **Quatrième édition - aout 2005**

Réf. Us : RZAM-E000-03

LE PRESENT DOCUMENT EST LIVRE ″EN L'ETAT″. IBM DECLINE TOUTE RESPONSABILITE, EXPRESSE OU IMPLICITE, RELATIVE AUX INFORMATIONS QUI Y SONT CONTENUES, Y COMPRIS EN CE QUI CONCERNE LES GARANTIES DE QUALITE MARCHANDE OU D'ADAPTATION A VOS BESOINS. Certaines juridictions n'autorisent pas l'exclusion des garanties implicites, auquel cas l'exclusion ci-dessus ne vous sera pas applicable.

Ce document est mis à jour périodiquement. Chaque nouvelle édition inclut les mises à jour. Les informations qui y sont fournies sont susceptibles d'être modifiées avant que les produits décrits ne deviennent eux-mêmes disponibles. En outre, il peut contenir des informations ou des références concernant certains produits, logiciels ou services non annoncés dans ce pays. Cela ne signifie cependant pas qu'ils y seront annoncés.

Pour plus de détails, pour toute demande d'ordre technique, ou pour obtenir des exemplaires de documents IBM, référez-vous aux documents d'annonce disponibles dans votre pays, ou adressez-vous à votre partenaire commercial.

Vous pouvez également consulter les serveurs Internet suivants :

- v <http://www.fr.ibm.com> (serveur IBM en France)
- v <http://www.can.ibm.com> (serveur IBM au Canada)
- <http://www.ibm.com> (serveur IBM aux Etats-Unis)

*Compagnie IBM France Direction Qualité Tour Descartes 92066 Paris-La Défense Cedex 50*

© Copyright IBM France 2005. Tous droits réservés.

**© Copyright International Business Machines Corporation 2000, 2005. All rights reserved.**

## **Table des matières**

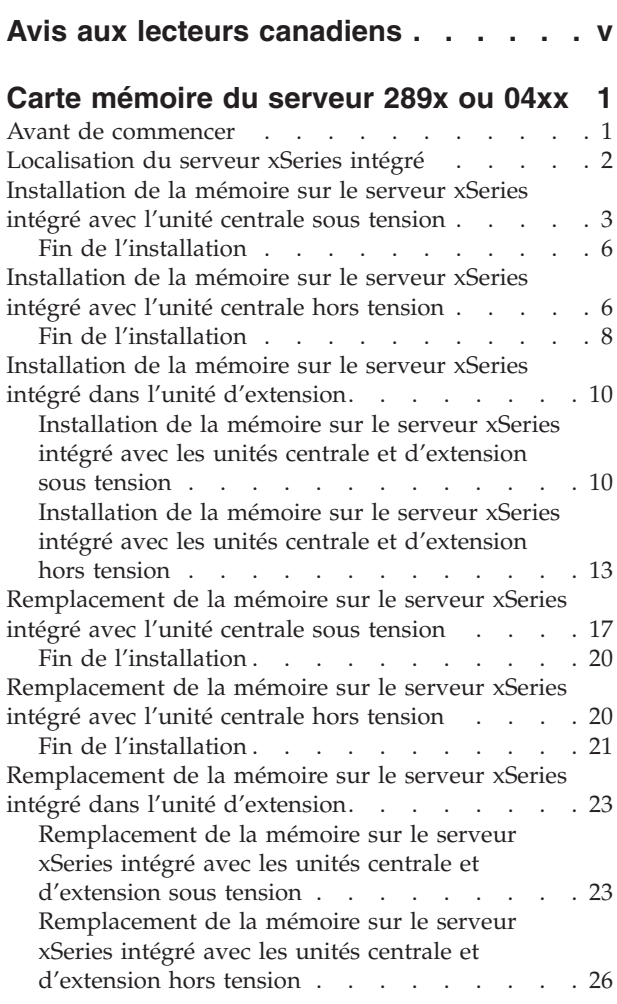

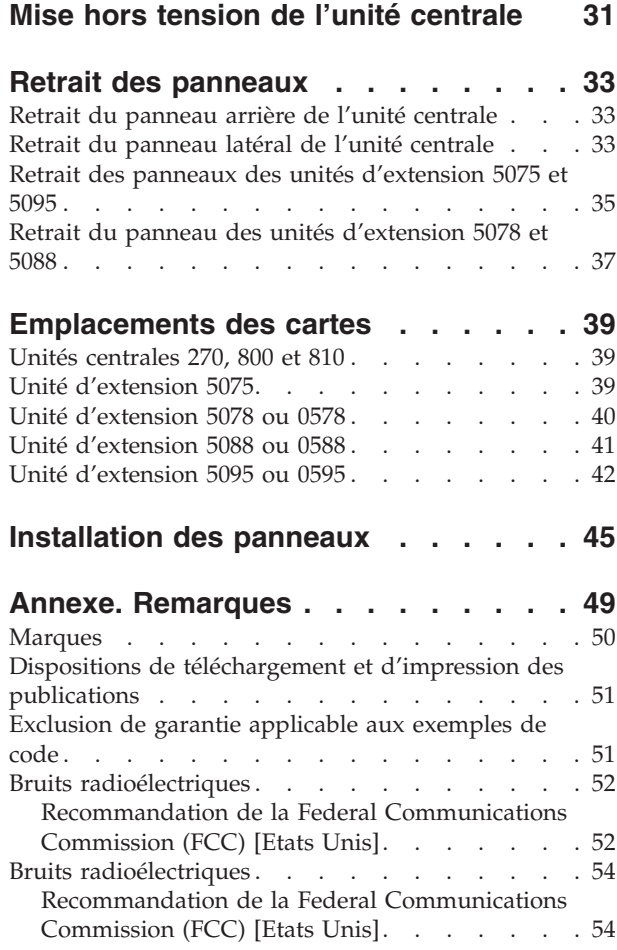

## <span id="page-6-0"></span>**Avis aux lecteurs canadiens**

Le présent document a été traduit en France. Voici les principales différences et particularités dont vous devez tenir compte.

### **Illustrations**

Les illustrations sont fournies à titre d'exemple. Certaines peuvent contenir des données propres à la France.

### **Terminologie**

La terminologie des titres IBM peut différer d'un pays à l'autre. Reportez-vous au tableau ci-dessous, au besoin.

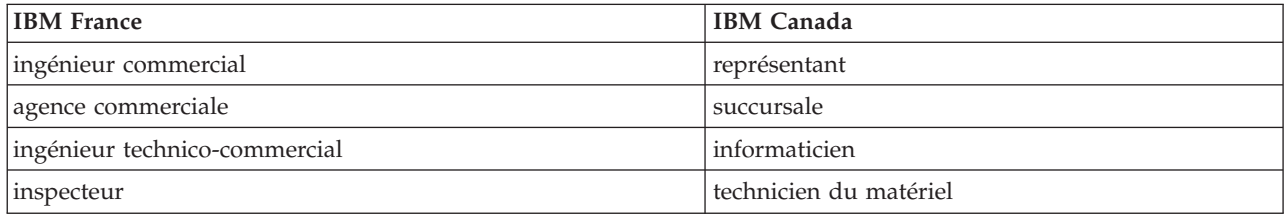

### **Claviers**

Les lettres sont disposées différemment : le clavier français est de type AZERTY, et le clavier français-canadien, de type QWERTY.

### **OS/2 - Paramètres canadiens**

Au Canada, on utilise :

- v les pages de codes 850 (multilingue) et 863 (français-canadien),
- le code pays 002,
- le code clavier CF.

### **Nomenclature**

Les touches présentées dans le tableau d'équivalence suivant sont libellées différemment selon qu'il s'agit du clavier de la France, du clavier du Canada ou du clavier des États-Unis. Reportez-vous à ce tableau pour faire correspondre les touches françaises figurant dans le présent document aux touches de votre clavier.

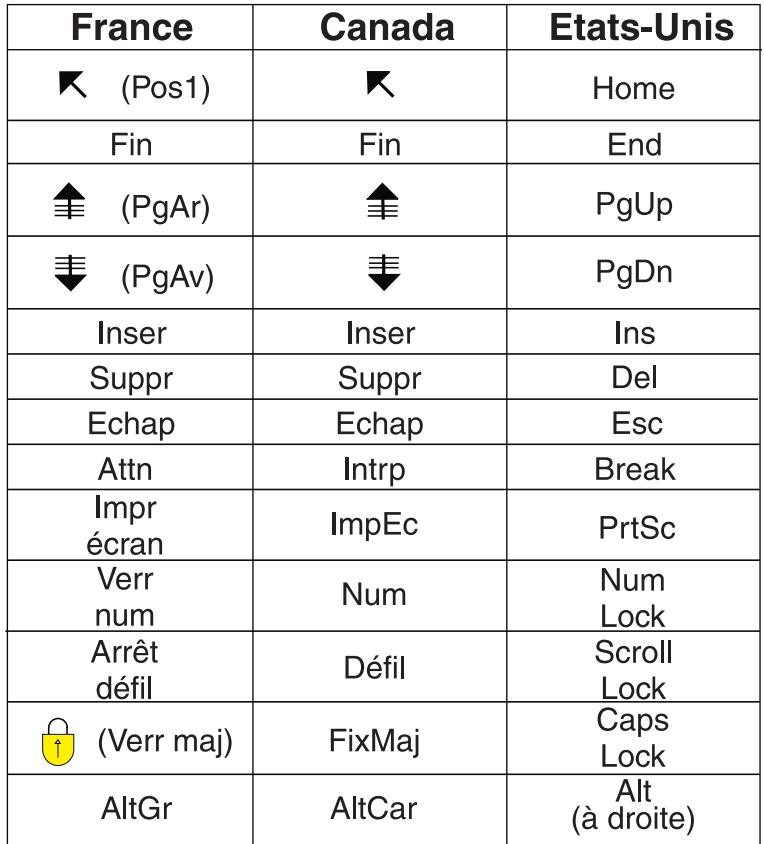

### **Recommandations à l'utilisateur**

Ce matériel utilise et peut émettre de l'énergie radiofréquence. Il risque de parasiter les communications radio et télévision s'il n'est pas installé et utilisé conformément aux instructions du constructeur (instructions d'utilisation, manuels de référence et manuels d'entretien).

Si cet équipement provoque des interférences dans les communications radio ou télévision, mettez-le hors tension puis sous tension pour vous en assurer. Il est possible de corriger cet état de fait par une ou plusieurs des mesures suivantes :

- Réorienter l'antenne réceptrice ;
- Déplacer l'équipement par rapport au récepteur ;
- Éloigner l'équipement du récepteur ;
- v Brancher l'équipement sur une prise différente de celle du récepteur pour que ces unités fonctionnent sur des circuits distincts ;
- v S'assurer que les vis de fixation des cartes et des connecteurs ainsi que les fils de masse sont bien serrés ;
- v Vérifier la mise en place des obturateurs sur les connecteurs libres.

Si vous utilisez des périphériques non IBM avec cet équipement, nous vous recommandons d'utiliser des câbles blindés mis à la terre, à travers des filtres si nécessaire.

En cas de besoin, adressez-vous à votre détaillant.

Le fabricant n'est pas responsable des interférences radio ou télévision qui pourraient se produire si des modifications non autorisées ont été effectuées sur l'équipement.

L'obligation de corriger de telles interférences incombe à l'utilisateur.

Au besoin, l'utilisateur devrait consulter le détaillant ou un technicien qualifié pour obtenir de plus amples renseignements.

### **Brevets**

Il est possible qu'IBM détienne des brevets ou qu'elle ait déposé des demandes de brevets portant sur certains sujets abordés dans ce document. Le fait qu'IBM vous fournisse le présent document ne signifie pas qu'elle vous accorde un permis d'utilisation de ces brevets. Vous pouvez envoyer, par écrit, vos demandes de renseignements relatives aux permis d'utilisation au directeur général des relations commerciales d'IBM, 3600 Steeles Avenue East, Markham, Ontario, L3R 9Z7.

#### **Assistance téléphonique**

Si vous avez besoin d'assistance ou si vous voulez commander du matériel, des logiciels et des publications IBM, contactez IBM direct au 1 800 465-1234.

## <span id="page-10-0"></span>**Carte mémoire du serveur 289x ou 04xx**

Cette section contient des informations sur l'ajout ou le remplacement des cartes mémoire suivantes :

- v Mémoire serveur 2895, 2896 ou 2897 pour votre serveur xSeries intégré 2890, 2891 ou 2899 (IXS)
- v Mémoire serveur 0446 et 0447 pour votre serveur xSeries intégré 2892 ou 4810 (IXS)

Dans ces instructions, 289x se réfère aux codes dispositif 2890, 2891, 2892, 2899 ou 4810.

Le remplacement et l'installation de ces dispositifs peuvent être effectués par l'utilisateur. Toutefois, ces tâches doivent être effectuées par un utilisateur expérimenté familier de la terminologie de l'industrie et possédant une bonne expérience de ce type de système. Les instructions ci-après vous permettent d'effectuer une partie ou l'intégralité des opérations suivantes :

- v Mise hors tension de l'unité centrale
- v Retrait des panneaux de l'unité centrale
- Installation du nouveau matériel
- Installation des panneaux
- v Exécution d'un IPL de votre système d'exploitation
- Vérification de la nouvelle configuration matérielle

Vous devez prévoir du temps supplémentaire pour l'exécution des travaux et la sauvegarde du système.

Vous pouvez choisir d'effectuer ces tâches vous-même ou contactez IBM ou un fournisseur de services agréé qui les réalisera à vos frais. Si vous rencontrez des difficultés au cours de l'installation, contactez votre distributeur ou votre fournisseur de services agréé.

Certaines figures accompagnant ces instructions peuvent ne pas correspondre exactement à votre unité centrale. Néanmoins, les procédures demeurent identiques pour l'exécution de chaque tâche.

### **Avant de commencer**

Avant de commencer une tâche de remplacement ou d'installation, procédez comme suit :

- \_\_ 1. **Pour une installation et si possible, pour un remplacement, assurez-vous que vous possédez une sauvegarde récente de votre système (système d'exploitation, logiciel sous licence et données).** Si vous avez sauvegardé le système d'exploitation et les logiciels sous licence depuis la dernière application de PTF, cette sauvegarde est valable.
- \_\_ 2. Prenez quelques minutes pour vous familiariser avec ces instructions.
- \_\_ 3. Assurez-vous de disposer d'un tournevis plat moyen.
- \_\_ 4. Si certains éléments sont incorrects, manquants ou visiblement endommagés, adressez-vous à l'un des points de contact suivants :
	- Votre fournisseur de services agréé
	- v Aux Etats-Unis : IBM Rochester Manufacturing Automated Information Line (R–MAIL) au 1–800–300–8751
	- v Pour les pays en dehors des Etats-Unis : Utilisez le site Web suivant pour connaître le numéro des services de support technique et de maintenance :
		- http://www.ibm.com/planetwide
- \_\_ 5. Si vous installez un nouveau matériel dans des partitions logiques, vous devez planifier et comprendre ses prérequis pour mener à bien votre opération. Consultez la rubrique Logical partitions de l'*Information Center*. Revenez ensuite aux présentes instructions.
- <span id="page-11-0"></span>\_\_ 6. Si vous rencontrez des difficultés durant l'installation, contactez votre fournisseur de services ou votre distributeur agréé.
- \_\_ 7. Déterminez s'il existe des conditions préalables relatives aux correctifs (PTF) à l'installation du nouveau dispositif. Visitez le site Web suivant :

[http://www-912.ibm.com/s\\_dir/slkbase.NSF/slkbase](http://www-912.ibm.com/s_dir/slkbase.nsf/slkbase)

- a. Sélectionnez **All Documents**.
- b. Sélectionnez **General Information**.
- c. Sélectionnez **Offerings**.
- d. Sélectionnez **Feature Prerequisites**.
- e. Sélectionnez **Customer Installation Features Prerequisites**.
- f. Recherchez le numéro de dispositif que vous souhaitez installer et l'édition de l'OS/400, puis vérifiez s'il existe ou non des conditions préalables à cette installation.

Pour installer et remplacer une carte mémoire dans votre serveur xSeries intégré, procédez comme suit :

- v Effectuez les tâches de configuration prérequises (voir «Avant de [commencer»,](#page-10-0) à la page 1).
- v Suivez la procédure «Localisation du serveur xSeries intégré».

### **Localisation du serveur xSeries intégré**

- \_\_ 1. Installez-vous ou remplacez-vous une carte mémoire sur le serveur xSeries intégré (IXS) dans l'unité centrale 270, 800 ou 810 ?
	- \_\_ **Oui** : Passez à l'étape suivante.
	- \_\_ **Non** : Reportez-vous aux instructions correspondant à la tâche que vous souhaitez effectuer :
		- «Installation de la mémoire sur le serveur xSeries intégré dans l'unité [d'extension»,](#page-19-0) à la [page](#page-19-0) 10
		- [«Remplacement](#page-32-0) de la mémoire sur le serveur xSeries intégré dans l'unité d'extension», à la [page](#page-32-0) 23
- \_\_ 2. Retirez le panneau arrière de l'iSeries. Pour savoir comment retirer le panneau arrière, voir [«Retrait](#page-42-0) du panneau arrière de l'unité [centrale»,](#page-42-0) à la page 33.
- \_\_ 3. Retirez le panneau latéral de droite (vue arrière). Pour savoir comment retirer le panneau latéral, voir «Retrait du panneau latéral de l'unité [centrale»,](#page-42-0) à la page 33.
- \_\_ 4. Examinez la carte IXS. La carte IXS se trouve dans l'emplacement 04. Pour plus d'informations sur l'emplacement des cartes, voir [«Emplacements](#page-48-0) des cartes», à la page 39. La carte IXS est-elle fixée par un loquet ou une vis ?
	- \_\_ **Un loquet** : Passez à l'étape suivante.
	- \_\_ **Une vis** : Reportez-vous aux instructions correspondant à la tâche que vous souhaitez effectuer :
		- [«Installation](#page-15-0) de la mémoire sur le serveur xSeries intégré avec l'unité centrale hors [tension»,](#page-15-0) à la page 6
		- [«Remplacement](#page-29-0) de la mémoire sur le serveur xSeries intégré avec l'unité centrale hors [tension»,](#page-29-0) à la page 20
- \_\_ 5. Installez-vous ou remplacez-vous une carte mémoire sur le serveur IXS avec l'unité centrale sous tension ?
	- v **Oui** : Reportez-vous aux instructions correspondant à la tâche que vous souhaitez effectuer :
		- [«Installation](#page-12-0) de la mémoire sur le serveur xSeries intégré avec l'unité centrale sous tension», à la [page](#page-12-0) 3
		- [«Remplacement](#page-26-0) de la mémoire sur le serveur xSeries intégré avec l'unité centrale sous [tension»,](#page-26-0) à la page 17
	- v **Non** : Reportez-vous aux instructions correspondant à la tâche que vous souhaitez effectuer :
- <span id="page-12-0"></span>– [«Installation](#page-15-0) de la mémoire sur le serveur xSeries intégré avec l'unité centrale hors tension», à la [page](#page-15-0) 6
- [«Remplacement](#page-29-0) de la mémoire sur le serveur xSeries intégré avec l'unité centrale hors [tension»,](#page-29-0) à la page 20

## **Installation de la mémoire sur le serveur xSeries intégré avec l'unité centrale sous tension**

- \_\_ 1. Mettez hors fonction le serveur IXS :
	- \_\_ a. Pour accéder à l'écran *Work with Configuration Status*, tapez **WRKCFGSTS** sur une ligne de commande. Appuyez sur F4.
	- \_\_ b. A l'écran *Work with Configuration Status*, indiquez la valeur **\*NWS** à l'invite *Type* et appuyez deux fois sur Entrée.
	- \_\_ c. A l'écran *Work with Configuration Status*, indiquez l'option **Vary off** dans la colonne *Opt* en regard du serveur IXS intégré et appuyez sur Entrée.
	- \_\_ d. Appuyez sur F12 pour revenir au menu principal.
- 2. Vérifiez la mémoire en cours du serveur IXS intégré.
	- \_\_ a. Tapez **strsst** sur une ligne de commande et appuyez sur Entrée.
	- \_\_ b. Tapez **votre ID utilisateur et votre mot de passe pour les outils de maintenance** à l'écran *System Service Tools (SST) Sign On* et appuyez sur Entrée.
	- \_\_ c. Choisissez l'option **Start a service tool** et appuyez sur Entrée.
	- \_\_ d. Choisissez l'option **Hardware service manager** et appuyez sur Entrée.
	- \_\_ e. Choisissez l'option **Logical hardware resources (buses, IOPs, controllers,...)** et appuyez sur Entrée.
	- \_\_ f. Choisissez l'option **System Bus Resources** et appuyez sur Entrée.
	- \_\_ g. Déplacez le curseur en regard de la carte de serveur 289x que vous voulez utiliser.
	- \_\_ h. Indiquez l'option **Associated packaging resource(s)** dans la zone *Opt* en regard de la carte serveur 289x concernée et appuyez sur Entrée.
	- \_\_ i. A l'écran *Packaging Resources Associated with a Logical Resource*, placez le curseur en regard de **Communications IOP**.
	- \_\_ j. Indiquez l'option **Associated logical resource(s)** dans la colonne *Opt* et appuyez sur Entrée.
	- \_\_ k. A l'écran *Logical Resources Associated with a Packaging Resource*, déplacez le curseur en regard de **Communications IOA**.
	- \_\_ l. Indiquez l'option **Display detail** dans la colonne *Opt* et appuyez sur Entrée.
	- \_\_ m. Examinez la valeur de l'invite *Memory installed on IOA (MB)* et assurez-vous que la quantité de mémoire installée sur le 289x est correcte.
	- \_\_ n. Appuyez deux fois sur la touche F12 pour réafficher l'écran *Package Resources Associated with a Logical Resource*.
	- \_\_ o. Placez le curseur en regard de **Communications IOP**.
	- \_\_ p. Indiquez l'option **Concurrent Maintenance** et appuyez sur Entrée.
		- **Remarque :** Si le message The specified option is not allowed for the selected resource s'affiche, votre unité centrale n'est pas en mesure d'ajouter de la mémoire sur le serveur IXS intégré lorsque ce dernier est sous tension. Passez à la section [«Installation](#page-15-0) de la mémoire sur le serveur xSeries intégré avec l'unité centrale hors [tension»,](#page-15-0) à la page 6.
	- \_\_ q. Placez le curseur en regard de **Communications IOP**.
	- \_\_ r. Indiquez l'option **Toggle LED blink off/on** et appuyez sur Entrée.
		- Le voyant de l'emplacement de carte correspondant doit clignoter.
- \_\_ s. Indiquez à nouveau l'option **Toggle LED blink off/on** et appuyez sur Entrée. Le voyant de l'emplacement de carte correspondant ne doit plus clignoter et rester allumé.
- \_\_ t. Laissez le curseur en regard de **Communications IOP** et appuyez sur la touche **F9** (Power off domain).
- \_\_ u. A l'écran *Hardware Resource Concurrent Maintenance*, appuyez sur Entrée. Patientez jusqu'à ce que la mise hors tension soit terminée. Le message suivant doit s'afficher :

Power off complete. Check power indicator (LED) to confirm.

Lorsque le clignotant est en position Hors fonction, vous pouvez poursuivre. Au cours des étapes suivantes, l'écran *Hardware Resources Concurrent Maintenance* doit être affiché sur votre console.

\_\_ 3. **Si possible, utilisez un bracelet de protection afin de prévenir les risques d'endommagement du matériel dus à l'électricité statique.** Si vous ne disposez pas d'un bracelet de protection, touchez une surface métallique de l'unité centrale ou d'extension avant d'installer ou de remplacer du matériel.

Si vous avez reçu le bracelet jetable 2209, procédez comme suit :

- $\Box$  a. Fixez le bracelet de protection jetable. ( $\Box$  Voir la [vidéo\)](javascript:movieWindow()
- \_\_ b. Déroulez le bracelet et retirez le film de protection de la languette de cuivre à son extrémité.
- \_\_ c. Fixez la partie adhésive de la languette de cuivre sur une surface métallique **à nu et non peinte** du châssis de l'unité.
- **Remarque :** Respectez les mêmes précautions que celles qui s'appliquent sans bracelet de protection. Le bracelet de protection jetable (référence 2209) sert à éviter la formation d'électricité statique. Il n'a aucune influence sur les risques d'électrocution lors de l'utilisation ou de la manipulation d'appareils électriques.
- \_\_ 4. La carte IXS se trouve dans l'emplacement 04. Pour plus d'informations sur l'emplacement des cartes, voir [«Emplacements](#page-48-0) des cartes», à la page 39.
- \_\_ 5. Débranchez tous les câbles reliés au serveur IXS intégré.
- \_\_ 6. Les cartes sont fragiles. **Utilisez un bracelet de protection antistatique lors de leur manipulation.** Tenez les cartes par leur bord et ne touchez pas les circuits imprimés. Faites pivoter le loquet vers le haut puis tirez-le vers vous pour retirer le serveur xSeries intégré. Exercez une pression sur la languette métallique tout en extrayant le serveur IXS de l'unité centrale.
- \_\_ 7. Déposez le serveur IXS sur une surface antistatique.
- \_\_ 8. Repérez l'emballage contenant une carte mémoire 289x. Retirez avec précaution la carte de son emballage antistatique.

Sur les codes dispositif 2890, 2891 et 2899, il existe des emplacements pour une carte mémoire IOP A et pour quatre cartes mémoire serveur. Sur les codes dispositif 2892 et 4810, il existe des emplacements pour quatre cartes mémoire serveur.

**Remarque :** Pour les codes dispositif 2892 et 4810, les cartes mémoire serveur doivent être peuplées par paires identiques.

- \_\_ 9. Installez la carte mémoire du serveur 289x dans le serveur IXS intégré, comme suit :
	- \_\_ a. Alignez la carte mémoire sur le premier connecteur disponible de la carte du serveur IXS intégré.
	- \_\_ b. Mettez la carte en place en l'enfonçant dans le connecteur. Un clic est émis lorsque la carte s'enclenche correctement dans le connecteur.

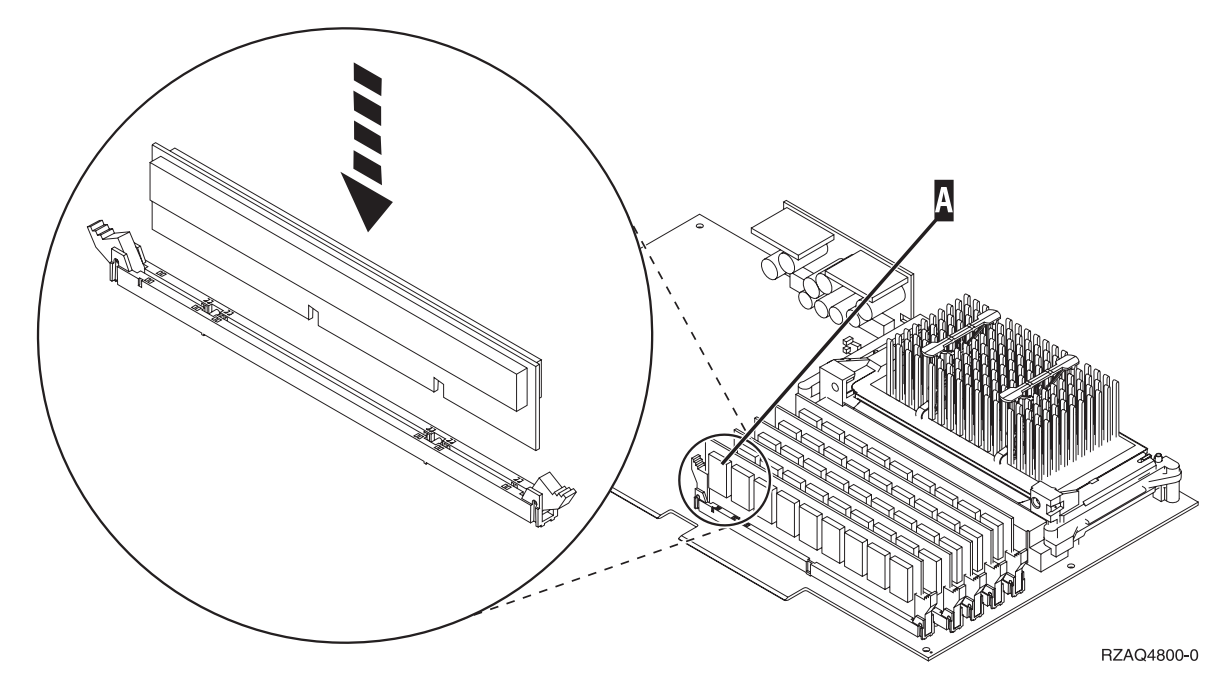

*Figure 1. Emplacement de la carte mémoire sur le serveur IXS intégré*

\_\_ c. Recommencez cette étape pour chaque carte mémoire 289x à installer.

- \_\_ 10. Installez la carte IXS dans l'unité centrale. Alignez la carte sur les guide-ligne à l'intérieur de l'unité jusqu'à ce qu'elle soit correctement connectée. Verrouillez la carte à l'aide des loquets.
- \_\_ 11. Reconnectez les câbles de la carte.
- \_\_ 12. Mettez en place les panneaux et branchez les unités. Pour savoir comment installer les panneaux, voir [«Installation](#page-54-0) des panneaux», à la page 45.
- \_\_ 13. Mettez le serveur IXS sous tension :
	- \_\_ a. Le curseur de votre console doit se situer en regard de Communications IOA.
	- \_\_ b. Appuyez sur **F10** (Power on domain), puis sur Entrée afin de confirmer la mise sous tension.

**Remarque :** Si l'écran *Work with Controlling Resource* s'affiche, choisissez l'option **Assign to** pour chacune des ressources indiquées. Appuyez ensuite sur Entrée et patientez jusqu'à la fin de l'opération de mise sous tension.

- \_\_ c. A l'écran *Hardware Resource Concurrent Maintenance*, appuyez sur la touche **F8** afin de vérifier que toutes les ressources sont sous tension.
- \_\_ d. Placez le curseur en regard de **Communications IOP**.
- \_\_ e. Indiquez l'option **Associated logical resource(s)** et appuyez sur Entrée.
- \_\_ f. Placez le curseur en regard de **Communications IOA.**
- \_\_ g. Indiquez l'option **Display detail** et appuyez sur Entrée.
- \_\_ h. Vérifiez que la quantité de mémoire installée est correcte.
- \_\_ 14. Pour tester la mémoire installée sur le serveur IXS :
	- \_\_ a. Appuyez une fois sur la touche **F12**.
	- \_\_ b. Indiquez l'option **Verify** en regard de la carte d'E-S 289x. Appuyez sur Entrée.
	- \_\_ c. Appuyez sur Entrée à l'écran *Verification Test*.
	- \_\_ d. Indiquez l'option **Hardware memory test**. Appuyez sur Entrée.

**Remarque :** Le test mémoire dure environ 2 minutes par gigaoctet de mémoire testé.

- <span id="page-15-0"></span>\_\_ e. Appuyez sur Entrée à l'écran *Number of Test Runs*.
- \_\_ f. Si le test échoue, vérifiez que la mémoire est correctement installée. Après quoi, si le test échoue à nouveau, contactez votre distributeur agréé ou votre fournisseur de services.
- \_\_ 15. Passez à la section «Fin de l'installation».

## **Fin de l'installation**

- \_\_ 1. A l'issue du test mémoire, l'écran *Verification Test Results* affiche le message suivant : This test is successful. Appuyez sur Entrée.
- \_\_ 2. Appuyez sur Entrée à l'écran *Verification Test*.
- \_\_ 3. Appuyez trois fois sur F3 puis sur Entrée pour revenir au menu principal.
- \_\_ 4. Mettez en fonction le serveur IXS :
	- \_\_ a. Pour accéder à l'écran *Work with Configuration Status*, tapez WRKCFGSTS sur la ligne de commande. Appuyez sur F4.
	- \_\_ b. A l'écran *Work with Configuration Status*, indiquez la valeur **\*NWS** à l'invite *Type* et appuyez deux fois sur Entrée.
	- \_\_ c. A l'écran *Work with Configuration Status*, indiquez l'option **Vary on** dans la colonne *Opt* en regard du **serveur IXS** et appuyez sur Entrée.
	- \_\_ d. Appuyez sur la touche **F3** (Exit).
- \_\_ 5. La mise à niveau de l'option est terminée.
- \_\_ 6. Pour savoir comment rendre votre carte opérationnelle, consultez l'iSeries [Information](http://www.ibm.com/eserver/iseries/infocenter) Center.
- \_\_ 7. **L'installation de mémoire sur votre serveur xSeries intégré est terminée.**

## **Installation de la mémoire sur le serveur xSeries intégré avec l'unité centrale hors tension**

- \_\_ 1. Vérifiez la quantité de mémoire actuellement installée sur votre serveur IXS intégré, comme suit :
	- \_\_ a. Tapez **strsst** sur une ligne de commande et appuyez sur Entrée.
	- \_\_ b. Tapez **votre ID utilisateur et votre mot de passe pour les outils de maintenance** à l'écran *System Service Tools (SST) Sign On* et appuyez sur Entrée.
	- \_\_ c. Choisissez l'option **Start a service tool** et appuyez sur Entrée.
	- \_\_ d. Choisissez l'option **Hardware service manager** et appuyez sur Entrée.
	- \_\_ e. Choisissez l'option **Logical hardware resources (buses, IOPs, controllers,...)** et appuyez sur Entrée.
	- \_\_ f. Choisissez l'option **System bus resources** et appuyez sur Entrée.
	- \_\_ g. Déplacez le curseur pour choisir le processeur d'E-S Communications 289x sur lequel vous travaillez.
	- \_\_ h. Indiquez l'option **Associated packaging resource(s)** dans la zone *Opt* en regard de la carte serveur 289x IOP concernée et appuyez sur Entrée.
	- \_\_ i. A l'écran *Packaging Resources Associated with a Logical Resource*, placez le curseur en regard de **Communications IOP**.
	- \_\_ j. Indiquez l'option **Associated logical resource(s)** dans la colonne *Opt* et appuyez sur Entrée.
	- \_\_ k. A l'écran *Logical Resources Associated with a Packaging Resource*, déplacez le curseur en regard de **Communications IOA**.
	- \_\_ l. Indiquez l'option **Display detail** dans la colonne *Opt* et appuyez sur Entrée.
	- \_\_ m. Examinez la valeur de l'invite *Memory installed on IOA (MB)* et assurez-vous que la quantité de mémoire installée sur le 289x est correcte.
	- \_\_ n. Appuyez trois fois sur F3 puis sur Entrée pour revenir au menu principal.
- \_\_ 2. Suivez la procédure «Mise hors tension de l'unité [centrale»,](#page-40-0) à la page 31.

\_\_ 3. **Si possible, utilisez un bracelet de protection afin de prévenir les risques d'endommagement du matériel dus à l'électricité statique.** Si vous ne disposez pas d'un bracelet de protection, touchez une surface métallique de l'unité centrale ou d'extension avant d'installer ou de remplacer du matériel.

Si vous avez reçu le bracelet jetable 2209, procédez comme suit :

- **a.** Fixez le bracelet de protection jetable. ( $\Box$  Voir la [vidéo\)](javascript:movieWindow()
- \_\_ b. Déroulez le bracelet et retirez le film de protection de la languette de cuivre à son extrémité.
- \_\_ c. Fixez la partie adhésive de la languette de cuivre sur une surface métallique **à nu et non peinte** du châssis de l'unité.
- **Remarque :** Respectez les mêmes précautions que celles qui s'appliquent sans bracelet de protection. Le bracelet de protection jetable (référence 2209) sert à éviter la formation d'électricité statique. Il n'a aucune influence sur les risques d'électrocution lors de l'utilisation ou de la manipulation d'appareils électriques.
- \_\_ 4. La carte IXS se trouve dans l'emplacement 04. Pour plus d'informations sur l'emplacement des cartes, voir [«Emplacements](#page-48-0) des cartes», à la page 39.
- \_\_ 5. Débranchez tous les câbles reliés à la carte.
- \_\_ 6. Les cartes sont fragiles. **Utilisez un bracelet de protection antistatique lors de leur manipulation.** Tenez les cartes par leur bord et ne touchez pas les circuits imprimés.

Faites pivoter le loquet vers le haut puis tirez-le vers vous pour retirer le serveur xSeries intégré. Exercez une pression sur la languette métallique tout en extrayant le serveur IXS de l'unité centrale. Sur certaines cartes, il peut être nécessaire de retirer la vis qui maintient la carte en place.

- \_\_ 7. Déposez le serveur IXS sur une surface antistatique.
- \_\_ 8. Repérez l'emballage contenant une carte mémoire 289x. Retirez avec précaution la carte de son emballage antistatique.

Sur les codes dispositif 2890, 2891 et 2899, il existe des emplacements pour une carte mémoire IOP A et pour quatre cartes mémoire serveur. Sur les codes dispositif 2892 et 4810, il existe des emplacements pour quatre cartes mémoire serveur.

**Remarque :** Pour les codes dispositif 2892 et 4810, les cartes mémoire serveur doivent être peuplées par paires identiques.

- \_\_ 9. Installez la carte mémoire du serveur 289x dans le serveur IXS intégré, comme suit :
	- \_\_ a. Alignez la carte mémoire sur le premier connecteur disponible de la carte du serveur IXS intégré.
	- \_\_ b. Mettez la carte en place en l'enfonçant dans le connecteur. Un clic est émis lorsque la carte s'enclenche correctement dans le connecteur.

<span id="page-17-0"></span>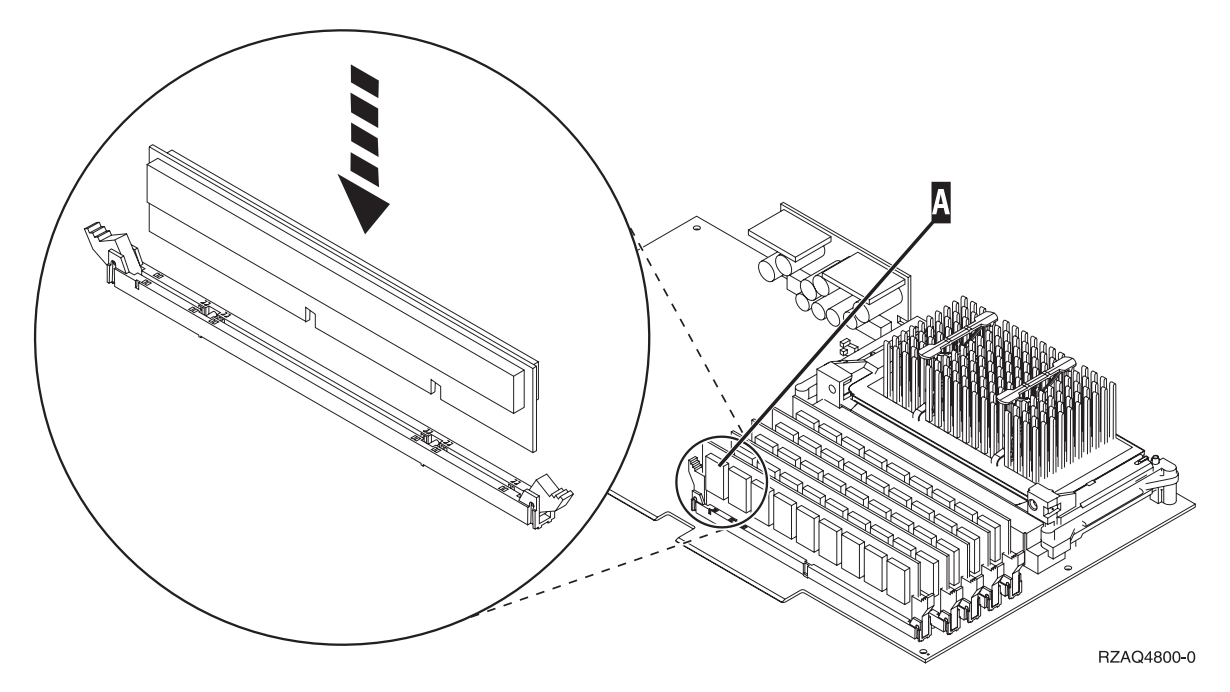

*Figure 2. Emplacement de la carte mémoire sur le serveur IXS intégré*

- \_\_ c. Recommencez cette étape pour chaque carte mémoire 289x à installer.
- \_\_ 10. Installez la carte IXS dans l'unité centrale. Alignez la carte sur les guide-ligne à l'intérieur de l'unité jusqu'à ce qu'elle soit correctement connectée. Verrouillez la carte à l'aide des loquets.
- \_\_ 11. Reconnectez les câbles du serveur IXS intégré.
- 12. Passez à la section «Fin de l'installation».

## **Fin de l'installation**

- \_\_ 1. Mettez en place les panneaux, puis branchez l'unité centrale et les unités. Pour plus d'informations, voir [«Installation](#page-54-0) des panneaux», à la page 45.
- \_\_ 2. Examinez la fenêtre Fonction/Données du panneau de commande de l'unité centrale. Les caractères **01 B N V=S** s'affichent-ils dans la fenêtre Fonction/Données ?
	- \_\_ **Oui** : Passez à l'étape suivante.
	- \_\_ **Non** : Procédez comme suit :
		- \_\_ a. Ouvrez le volet du panneau de commande.
		- \_\_ b. Appuyez sur les boutons de sélection (flèche vers le haut ou vers le bas) jusqu'à ce que **02** s'affiche dans la fenêtre Fonction/Données.
		- \_\_ c. Appuyez sur le bouton Entrée du panneau de commande.
		- \_\_ d. Appuyez sur les boutons de sélection (flèche vers le haut ou vers le bas) jusqu'à ce que **B** s'affiche dans la fenêtre Fonction/Données.
		- \_\_ e. Appuyez sur le bouton Entrée du panneau de commande.
		- \_\_ f. Appuyez sur les boutons de sélection (flèche vers le haut ou vers le bas) jusqu'à ce que **N** s'affiche dans la fenêtre Fonction/Données.
		- \_\_ g. Appuyez sur le bouton Entrée du panneau de commande.
		- \_\_ h. Appuyez sur les boutons de sélection (flèche vers le haut ou vers le bas) jusqu'à ce que **S** s'affiche dans la fenêtre Fonction/Données.
		- \_\_ i. Appuyez sur le bouton Entrée du panneau de commande.
		- \_\_ j. Appuyez sur les boutons de sélection (flèche vers le haut ou vers le bas) jusqu'à ce que **01** s'affiche dans la fenêtre Fonction/Données.
- \_\_ k. Appuyez sur le bouton Entrée du panneau de commande.
	- Les caractères **01 B N S** doivent s'afficher dans la fenêtre Fonction/Données.
- \_\_ l. Passez à l'étape 3.
- 3. Mettez sous tension le poste de travail ou le PC qui fait office de console.
- \_\_ 4. Appuyez sur le bouton de mise sous tension de l'unité centrale. Le voyant de mise sous tension doit s'allumer.

**Remarque :** Dix secondes environ doivent s'écouler avant la mise sous tension complète de l'unité centrale.

- \_\_ 5. Ouvrez une session sur l'unité centrale. Assurez-vous que vous disposez des droits nécessaires sur les outils de maintenance.
- \_\_ 6. Procédez comme suit pour vérifier la configuration de votre carte :
	- \_\_ a. Sur la ligne de commande, tapez **strsst**. Appuyez sur Entrée.
	- \_\_ b. Tapez **votre ID utilisateur et votre mot de passe pour les outils de maintenance** à l'écran *System Service Tools (SST) Sign On* et appuyez sur Entrée.
	- \_\_ c. Choisissez l'option **Start a service tool** et appuyez sur Entrée.
	- \_\_ d. Choisissez l'option **Hardware service manager** et appuyez sur Entrée.
	- \_\_ e. Choisissez l'option **Packaging hardware resources (system, frames, cards...)** et appuyez sur Entrée.
	- \_\_ f. Tapez **9** en regard de *System Unit* et appuyez sur Entrée.

Si la carte 289x n'est pas répertoriée, assurez-vous qu'elle est correctement installée.

- \_\_ g. A l'écran *Packaging Hardware Resources*, tapez **8** dans la colonne *Opt* en regard de Communications IOP 289x. Il doit s'agir d'une carte indiquée au format type/modèle (par exemple, 2890-001). Appuyez sur Entrée.
- \_\_ h. A l'écran *Logical Resources Associated with a Packaging Resource*, tapez **5** dans la colonne *Opt* en regard de *Communications IOA*. Appuyez sur Entrée.
- \_\_ i. A l'écran *Communications Hardware Resource Detail*, vérifiez la valeur qui figure à l'invite «Memory installed on IOA (MB)». Cette valeur doit refléter la quantité de mémoire que vous venez d'installer sur votre serveur xSeries intégré 289x. Si ce n'est pas le cas, assurez-vous que les cartes mémoire sont correctement installées.
- \_\_ j. Pour tester la mémoire installée sur le serveur IXS :
	- \_\_ 1) Appuyez une fois sur la touche **F12**.
	- \_\_ 2) Indiquez l'option **Verify** en regard de la carte d'E-S 289x. Appuyez sur Entrée.
	- \_\_ 3) Appuyez sur Entrée à l'écran *Verification Test*.
	- \_\_ 4) Indiquez l'option **Hardware memory test**. Appuyez sur Entrée.

**Remarque :** Le test mémoire dure environ 2 minutes par gigaoctet de mémoire testé.

\_\_ 5) Appuyez sur Entrée à l'écran *Number of Test Runs*.

**Remarque :** Si le test échoue, vérifiez que la mémoire est correctement installée. Après quoi, si le test échoue à nouveau, contactez votre distributeur agréé ou votre fournisseur de services.

- \_\_ 7. A l'issue du test mémoire, l'écran *Verification Test Results* affiche le message suivant : This test is successful. Appuyez sur Entrée.
- \_\_ 8. Appuyez sur Entrée à l'écran *Verification Test*.
- \_\_ 9. Appuyez trois fois sur F3 puis sur Entrée pour revenir au menu principal.
- \_\_ 10. Mettez en fonction le serveur IXS :
	- \_\_ a. Pour accéder à l'écran *Work with Configuration Status*, tapez WRKCFGSTS sur une ligne de commande. Appuyez sur F4.
- <span id="page-19-0"></span>\_\_ b. A l'écran *Work with Configuration Status*, indiquez la valeur **\*NWS** à l'invite *Type* et appuyez deux fois sur Entrée.
- \_\_ c. A l'écran *Work with Configuration Status*, indiquez l'option **Vary on** dans la colonne *Opt* en regard du **serveur IXS** et appuyez sur Entrée.
- \_\_ d. Appuyez sur la touche **F3** (Exit).
- \_\_ 11. La mise à niveau de l'option est terminée.
- \_\_ 12. Pour savoir comment rendre votre carte opérationnelle, consultez l'iSeries [Information](http://www.ibm.com/eserver/iseries/infocenter) Center.
- \_\_ 13. L'installation de mémoire sur votre serveur xSeries intégré est terminée.

## **Installation de la mémoire sur le serveur xSeries intégré dans l'unité d'extension**

Votre unité centrale et votre unité d'extension peuvent être indifféremment hors tension ou sous tension au moment où vous installez les cartes mémoire sur le serveur IXS. Sélectionnez la procédure de votre choix parmi les procédures suivantes :

- v «Installation de la mémoire sur le serveur xSeries intégré avec les unités centrale et d'extension sous tension»
- v [«Installation](#page-22-0) de la mémoire sur le serveur xSeries intégré avec les unités centrale et d'extension hors [tension»,](#page-22-0) à la page 13

## **Installation de la mémoire sur le serveur xSeries intégré avec les unités centrale et d'extension sous tension**

- \_\_ 1. Retirez les panneaux de l'unité d'extension. Pour savoir comment retirer les panneaux, voir «Retrait des [panneaux»,](#page-42-0) à la page 33.
- \_\_ 2. Localisez la carte IXS. Pour plus d'informations sur l'emplacement des cartes, voir [«Emplacements](#page-48-0) des cartes», à la page 39.
- \_\_ 3. Mettez hors fonction le serveur IXS :
	- \_\_ a. Pour accéder à l'écran *Work with Configuration Status*, tapez **WRKCFGSTS** sur une ligne de commande. Appuyez sur F4.
	- \_\_ b. A l'écran *Work with Configuration Status*, indiquez la valeur **\*NWS** à l'invite Type et appuyez deux fois sur Entrée.
	- \_\_ c. A l'écran *Work with Configuration Status*, indiquez l'option **Vary off** dans la colonne *Opt* en regard du serveur IXS intégré et appuyez sur Entrée.
	- \_\_ d. Appuyez sur la touche F12.
- \_\_ 4. Vérifiez la mémoire en cours du serveur IXS intégré.
	- \_\_ a. Tapez **strsst** sur une ligne de commande et appuyez sur Entrée.
	- \_\_ b. Tapez **votre ID utilisateur et votre mot de passe pour les outils de maintenance** à l'écran *System Service Tools (SST) Sign On* et appuyez sur Entrée.
	- \_\_ c. Choisissez l'option **Start a service tool** et appuyez sur Entrée.
	- \_\_ d. Choisissez l'option **Hardware service manager** et appuyez sur Entrée.
	- \_\_ e. Choisissez l'option **Packaging hardware resources (systems, frames, cards,...)** . Appuyez sur Entrée.
	- \_\_ f. Indiquez l'option **Hardware contained within package** dans la zone *Opt* en regard de l'unité d'extension contenant le 289x auquel vous voulez ajouter de la mémoire. Appuyez sur Entrée.
	- \_\_ g. Déplacez le curseur en regard de la carte 289x communications IOP que vous voulez utiliser.
	- \_\_ h. Indiquez l'option **Associated logical resource(s)** dans la zone *Opt* en regard de la carte 289x IOP et appuyez sur Entrée.
- \_\_ i. A l'écran *Logical Resources Associated with a Packaging Resource*, déplacez le curseur en regard de la carte Communications IOA.
- \_\_ j. Indiquez l'option **Display detail** dans la colonne *Opt* et appuyez sur Entrée.
- \_\_ k. Examinez la valeur de l'invite *Memory installed on IOA (MB)* et assurez-vous que la quantité de mémoire installée sur le 289x est correcte.
- \_\_ l. Appuyez deux fois sur la touche F12 pour réafficher l'écran *Packaging Hardware Resources*.
- \_\_ 5. Vérifiez l'emplacement du serveur IXS intégré :
	- \_\_ a. Placez le curseur en regard de **289x Communications IOP**.
	- \_\_ b. Indiquez l'option **Concurrent Maintenance** et appuyez sur Entrée.
	- \_\_ c. Placez le curseur en regard de **Communications IOP**.
	- \_\_ d. Indiquez l'option **Toggle LED blink off/on** et appuyez sur Entrée. Le voyant de l'emplacement de carte correspondant doit clignoter.
	- \_\_ e. Indiquez à nouveau l'option **Toggle LED blink off/on** et appuyez sur Entrée. Le voyant de l'emplacement de carte correspondant ne doit plus clignoter et rester allumé.
- \_\_ 6. Laissez le curseur sur la ligne Communications IOP et appuyez sur la touche **F9** (Power off domain).
- \_\_ 7. A l'écran de confirmation, appuyez sur Entrée. Patientez jusqu'à ce que la mise hors tension soit terminée. Le message suivant doit s'afficher :

Power off complete. Check power indicator (LED) to confirm.

Avant de poursuivre, attendez que le voyant de l'emplacement de carte correspondant soit éteint. Au cours des étapes suivantes, l'écran *Hardware Resources Concurrent Maintenance* doit être affiché sur votre console.

\_\_ 8. **Si possible, utilisez un bracelet de protection afin de prévenir les risques d'endommagement du matériel dus à l'électricité statique.** Si vous ne disposez pas d'un bracelet de protection, touchez une surface métallique de l'unité centrale ou d'extension avant d'installer ou de remplacer du matériel.

Si vous avez reçu le bracelet jetable 2209, procédez comme suit :

- $\Box$  a. Fixez le bracelet de protection jetable. ( $\Box$  Voir la [vidéo\)](javascript:movieWindow()
- \_\_ b. Déroulez le bracelet et retirez le film de protection de la languette de cuivre à son extrémité.
- \_\_ c. Fixez la partie adhésive de la languette de cuivre sur une surface métallique **à nu et non peinte** du châssis de l'unité.
- **Remarque :** Respectez les mêmes précautions que celles qui s'appliquent sans bracelet de protection. Le bracelet de protection jetable (référence 2209) sert à éviter la formation d'électricité statique. Il n'a aucune influence sur les risques d'électrocution lors de l'utilisation ou de la manipulation d'appareils électriques.
- \_\_ 9. Débranchez tous les câbles reliés au serveur xSeries intégré (IXS).
- \_\_ 10. Retirez le serveur IXS intégré en faisant pivoter le loquet, puis en le tirant vers vous. Exercez une pression sur le loquet à l'extrémité gauche du serveur tout en tirant la carte vers vous.
- \_\_ 11. Déposez le serveur IXS sur une surface antistatique.
- \_\_ 12. Repérez l'emballage contenant une carte mémoire 289x. Retirez avec précaution la carte de son emballage antistatique.

Sur les codes dispositif 2890, 2891 et 2899, il existe des emplacements pour une carte mémoire IOP A et pour quatre cartes mémoire serveur. Sur les codes dispositif 2892 et 4810, il existe des emplacements pour quatre cartes mémoire serveur.

**Remarque :** Pour les codes dispositif 2892 et 4810, les cartes mémoire serveur doivent être peuplées par paires identiques.

- \_\_ 13. Installez la carte mémoire du serveur 289x dans le serveur IXS intégré, comme suit :
	- \_\_ a. Alignez la carte mémoire sur le premier connecteur disponible de la carte du serveur IXS intégré.
	- \_\_ b. Mettez la carte en place en l'enfonçant dans le connecteur. Un clic est émis lorsque la carte s'enclenche correctement dans le connecteur.

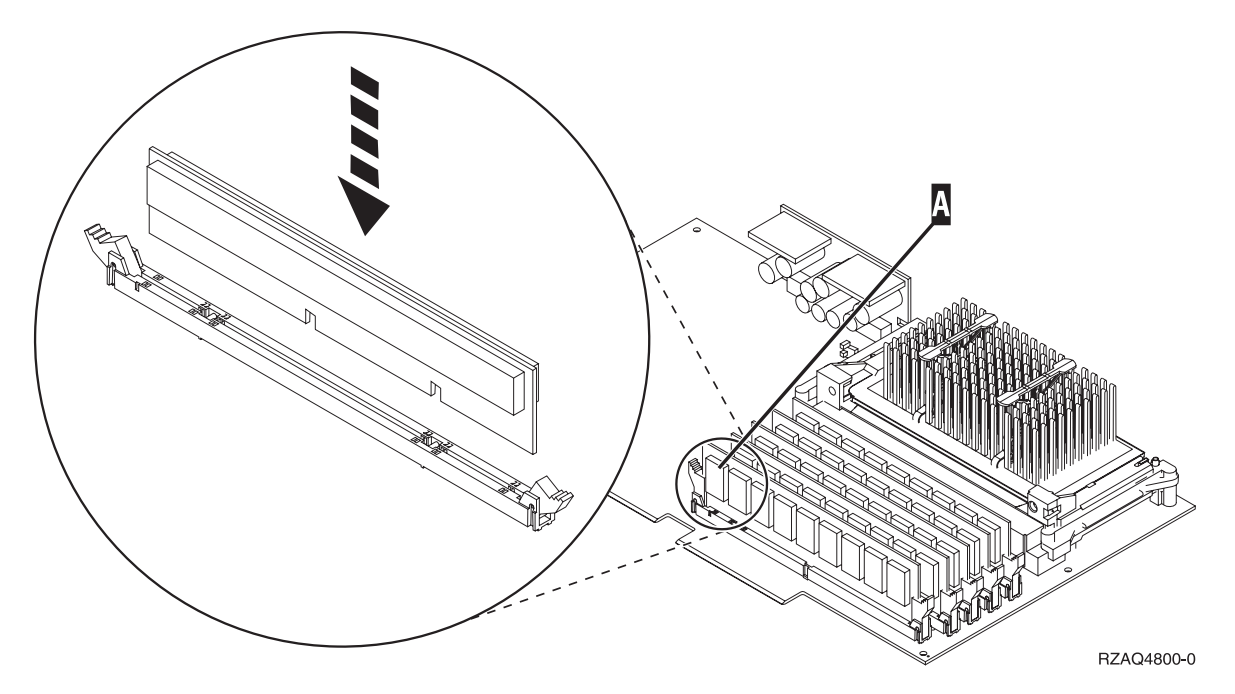

*Figure 3. Emplacement de la carte mémoire sur le serveur IXS intégré*

- \_\_ c. Recommencez cette étape pour chaque carte mémoire 289x à installer.
- \_\_ 14. Installez la carte IXS dans l'unité d'extension.
- \_\_ 15. Reconnectez les câbles que vous avez débranchés de la carte du serveur.
- \_\_ 16. Mettez en place les panneaux. Pour plus d'informations, voir [«Installation](#page-54-0) des panneaux», à la [page](#page-54-0) 45.
- \_\_ 17. Mettez le serveur IXS sous tension.
	- \_\_ a. Le curseur de votre console doit se situer en regard de Communications IOA.
	- \_\_ b. Appuyez sur la touche **F10** (Power on domain) puis sur Entrée afin de confirmer la mise sous tension.

**Remarque :** Si l'écran *Work with Controlling Resource* s'affiche, choisissez l'option **Assign to** pour chacune des ressources indiquées. Appuyez ensuite sur Entrée et patientez jusqu'à la fin de l'opération de mise sous tension.

- \_\_ c. A l'écran *Hardware Resource Concurrent Maintenance*, appuyez sur la touche **F8** afin de vérifier que toutes les ressources sont sous tension.
- \_\_ d. Placez le curseur en regard de **Communications IOP**.
- \_\_ e. Indiquez l'option **Associated logical resource(s)** et appuyez sur Entrée.
- \_\_ f. Placez le curseur en regard de **Communications IOA**.
- \_\_ g. Indiquez l'option **Display detail** et appuyez sur Entrée.
- \_\_ h. Vérifiez que la quantité de mémoire installée est correcte.
- \_\_ i. Pour tester la mémoire installée sur le serveur IXS :
	- \_\_ 1) Appuyez une fois sur la touche **F12**.
	- \_\_ 2) Indiquez l'option **Verify** en regard de la carte d'E-S 289x. Appuyez sur Entrée.
- <span id="page-22-0"></span>\_\_ 3) Appuyez sur Entrée à l'écran *Verification Test*.
- \_\_ 4) Indiquez l'option **Hardware memory test**. Appuyez sur Entrée.

**Remarque :** Le test mémoire dure environ 2 minutes par gigaoctet de mémoire testé.

\_\_ 5) Appuyez sur Entrée à l'écran *Number of Test Runs*.

**Remarque :** Si le test échoue, vérifiez que la mémoire est correctement installée. Après quoi, si le test échoue à nouveau, contactez votre distributeur agréé ou votre fournisseur de services.

\_\_ 18. Passez à la section «Fin de l'installation».

### **Fin de l'installation**

- \_\_ 1. A l'issue du test mémoire, l'écran *Verification Test Results* affiche le message suivant : This test is successful. Appuyez sur Entrée.
- \_\_ 2. Appuyez sur Entrée à l'écran *Verification Test*.
- \_\_ 3. Appuyez trois fois sur F3 puis sur Entrée pour revenir au menu principal.
- \_\_ 4. Mettez en fonction le serveur IXS :
	- \_\_ a. Pour accéder à l'écran *Work with Configuration Status*, tapez WRKCFGSTS sur une ligne de commande. Appuyez sur F4.
	- \_\_ b. A l'écran *Work with Configuration Status*, indiquez la valeur **\*NWS** à l'invite *Type* et appuyez deux fois sur Entrée.
	- \_\_ c. A l'écran *Work with Configuration Status*, indiquez l'option **Vary on** dans la colonne *Opt* en regard du **serveur IXS** et appuyez sur Entrée.
	- \_\_ d. Appuyez sur la touche **F3** (Exit).
- \_\_ 5. La mise à niveau de l'option est terminée.
- \_\_ 6. Pour savoir comment rendre votre carte opérationnelle, consultez l'iSeries [Information](http://www.ibm.com/eserver/iseries/infocenter) Center.
- \_\_ 7. L'installation de mémoire sur votre serveur xSeries intégré est terminée.

### **Installation de la mémoire sur le serveur xSeries intégré avec les unités centrale et d'extension hors tension**

- \_\_ 1. Vérifiez la quantité de mémoire actuellement installée sur votre serveur IXS intégré, comme suit :
	- \_\_ a. Tapez **strsst** sur une ligne de commande et appuyez sur Entrée.
	- \_\_ b. Tapez **votre ID utilisateur et votre mot de passe pour les outils de maintenance** à l'écran *System Service Tools (SST) Sign On* et appuyez sur Entrée.
	- \_\_ c. Choisissez l'option **Start a service tool** et appuyez sur Entrée.
	- \_\_ d. Choisissez l'option **Hardware service manager** et appuyez sur Entrée.
	- \_\_ e. Choisissez l'option **Packaging hardware resources (systems, frames, cards,...)** . Appuyez sur Entrée.
	- \_\_ f. Indiquez l'option **Hardware contained within package** dans la zone *Opt* en regard de l'unité d'extension contenant le 289x auquel vous voulez ajouter de la mémoire. Appuyez sur Entrée.
	- \_\_ g. Déplacez le curseur en regard de la carte 289x communications IOP que vous voulez utiliser.
	- \_\_ h. Indiquez l'option **Associated logical resource(s)** dans la zone *Opt* en regard de la carte 289x IOP et appuyez sur Entrée.
	- \_\_ i. A l'écran *Logical Resources Associated with a Packaging Resource*, déplacez le curseur en regard de la carte Communications IOA.
	- \_\_ j. Indiquez l'option **Display detail** dans la colonne *Opt* et appuyez sur Entrée.
- \_\_ k. Examinez la valeur de l'invite *Memory installed on IOA (MB)* et assurez-vous que la quantité de mémoire installée sur le 289x est correcte.
- \_\_ l. Appuyez trois fois sur la touche F3, puis sur Entrée.
- \_\_ 2. Mettez hors tension l'unité centrale. Pour savoir comment mettre le système hors tension, voir «Mise hors tension de l'unité [centrale»,](#page-40-0) à la page 31.
- \_\_ 3. Retirez les panneaux de l'unité d'extension. Pour savoir comment retirer les panneaux, voir «Retrait des [panneaux»,](#page-42-0) à la page 33.
- \_\_ 4. Localisez la carte IXS. Pour plus d'informations sur l'emplacement des cartes, voir [«Emplacements](#page-48-0) des cartes», à la page 39.
- \_\_ 5. **Si possible, utilisez un bracelet de protection afin de prévenir les risques d'endommagement du matériel dus à l'électricité statique.** Si vous ne disposez pas d'un bracelet de protection, touchez une surface métallique de l'unité centrale ou d'extension avant d'installer ou de remplacer du matériel.

Si vous avez reçu le bracelet jetable 2209, procédez comme suit :

- $\Box$  a. Fixez le bracelet de protection jetable. ( $\Box$  Voir la [vidéo\)](javascript:movieWindow()
- \_\_ b. Déroulez le bracelet et retirez le film de protection de la languette de cuivre à son extrémité.
- \_\_ c. Fixez la partie adhésive de la languette de cuivre sur une surface métallique **à nu et non peinte** du châssis de l'unité.
- **Remarque :** Respectez les mêmes précautions que celles qui s'appliquent sans bracelet de protection. Le bracelet de protection jetable (référence 2209) sert à éviter la formation d'électricité statique. Il n'a aucune influence sur les risques d'électrocution lors de l'utilisation ou de la manipulation d'appareils électriques.
- \_\_ 6. Débranchez les câbles de la carte IXS à laquelle vous ajoutez de la mémoire.
- \_\_ 7. Les cartes sont fragiles. **Utilisez un bracelet de protection antistatique lors de leur manipulation.** Tenez les cartes par leur bord et ne touchez pas les circuits imprimés. Faites pivoter le loquet vers le haut puis tirez-le vers vous pour retirer le serveur xSeries intégré. Exercez une pression sur la languette métallique tout en extrayant le serveur IXS de l'unité centrale.
- \_\_ 8. Déposez le serveur IXS sur une surface antistatique.
- \_\_ 9. Repérez l'emballage contenant une carte mémoire 289x. Retirez avec précaution la carte de son emballage antistatique.

Sur les codes dispositif 2890, 2891 et 2899, il existe des emplacements pour une carte mémoire IOP A et pour quatre cartes mémoire serveur. Sur les codes dispositif 2892 et 4810, il existe des emplacements pour quatre cartes mémoire serveur.

**Remarque :** Pour les codes dispositif 2892 et 4810, les cartes mémoire serveur doivent être peuplées par paires identiques.

- \_\_ 10. Installez la carte mémoire du serveur 289x dans le serveur IXS intégré, comme suit :
	- \_\_ a. Alignez la carte mémoire sur le premier connecteur disponible de la carte du serveur IXS intégré.
	- \_\_ b. Mettez la carte en place en l'enfonçant dans le connecteur. Un clic est émis lorsque la carte s'enclenche correctement dans le connecteur.

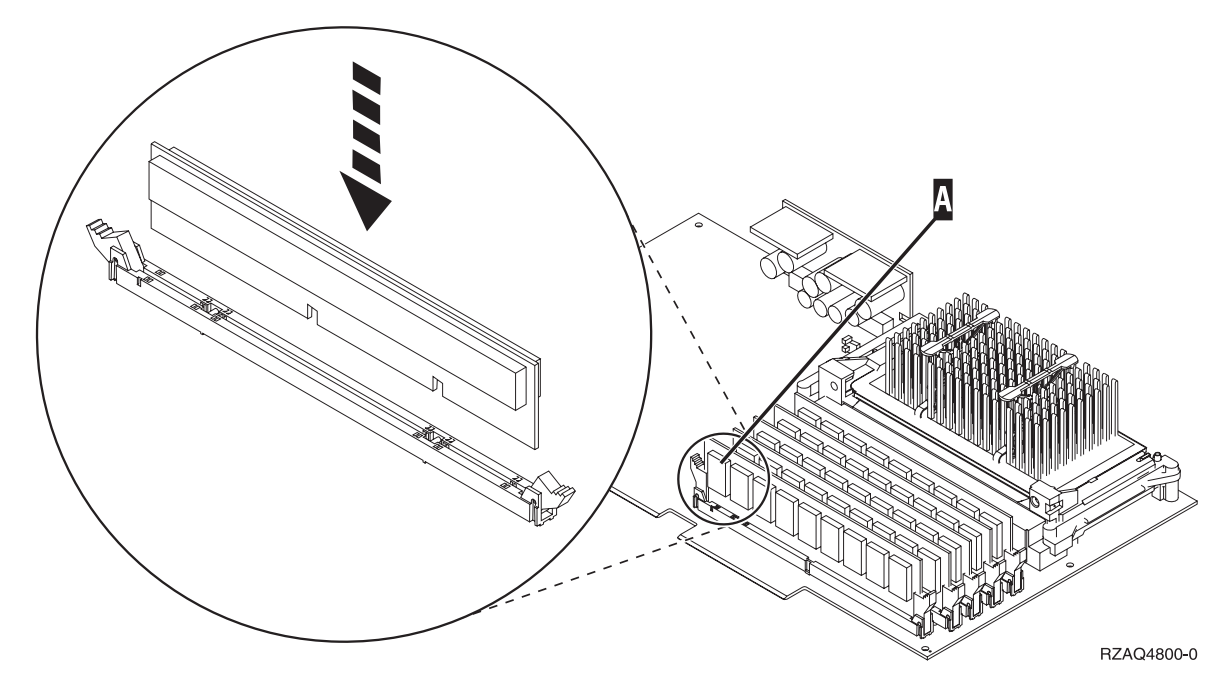

*Figure 4. Emplacement de la carte mémoire sur le serveur IXS intégré*

- \_\_ c. Recommencez cette étape pour chaque carte mémoire 289x à installer.
- \_\_ 11. Installez la carte IXS dans l'unité centrale.
- \_\_ 12. Reconnectez les câbles du serveur IXS intégré.
- \_\_ 13. Passez à la section «Fin de l'installation».

### **Fin de l'installation**

- \_\_ 1. Mettez en place les panneaux, puis branchez l'unité centrale et les unités. Pour plus d'informations, voir [«Installation](#page-54-0) des panneaux», à la page 45.
- \_\_ 2. Examinez la fenêtre Fonction/Données du panneau de commande de l'unité centrale. Les caractères **01 B N V=S** s'affichent-ils dans la fenêtre Fonction/Données ?
	- \_\_ **Oui** : Passez à l'étape suivante.
	- \_\_ **Non** : Procédez comme suit :
		- \_\_ a. Appuyez sur les boutons de sélection (flèche vers le haut ou vers le bas) jusqu'à ce que **02** s'affiche dans la fenêtre Fonction/Données.
		- \_\_ b. Appuyez sur le bouton Entrée du panneau de commande.
		- \_\_ c. Appuyez sur les boutons de sélection (flèche vers le haut ou vers le bas) jusqu'à ce que **B** s'affiche dans la fenêtre Fonction/Données.
		- \_\_ d. Appuyez sur le bouton Entrée du panneau de commande.
		- \_\_ e. Appuyez sur les boutons de sélection (flèche vers le haut ou vers le bas) jusqu'à ce que **N** s'affiche dans la fenêtre Fonction/Données.
		- \_\_ f. Appuyez sur le bouton Entrée du panneau de commande.
		- \_\_ g. Appuyez sur les boutons de sélection (flèche vers le haut ou vers le bas) jusqu'à ce que **S** s'affiche dans la fenêtre Fonction/Données.
		- \_\_ h. Appuyez sur le bouton Entrée du panneau de commande.
		- \_\_ i. Appuyez sur les boutons de sélection (flèche vers le haut ou vers le bas) jusqu'à ce que **01** s'affiche dans la fenêtre Fonction/Données.
		- \_\_ j. Appuyez sur le bouton Entrée du panneau de commande.
			- Les caractères **01 B N S** doivent s'afficher dans la fenêtre Fonction/Données.
- \_\_ k. Passez à l'étape 3.
- \_\_ 3. Mettez sous tension le poste de travail ou le PC qui fait office de console.
- \_\_ 4. Appuyez sur le bouton de mise sous tension de l'unité centrale. Le voyant de mise sous tension doit s'allumer.

**Remarque :** Dix secondes environ doivent s'écouler avant la mise sous tension complète de l'unité centrale. Le système met approximativement entre 5 et 20 minutes pour effectuer la mise sous tension et un IPL.

- \_\_ 5. Ouvrez une session sur l'unité centrale. Assurez-vous que vous disposez des droits nécessaires sur les outils de maintenance.
- \_\_ 6. Procédez comme suit pour vérifier la configuration de votre carte :
	- \_\_ a. A partir d'une ligne de commande, tapez **strsst**. Appuyez sur Entrée.
	- \_\_ b. Tapez **votre ID utilisateur et votre mot de passe pour les outils de maintenance** à l'écran *System Service Tools (SST) Sign On* et appuyez sur Entrée.
	- \_\_ c. Choisissez l'option **Start a service tool** et appuyez sur Entrée.
	- \_\_ d. Choisissez l'option **Hardware service manager** et appuyez sur Entrée.
	- \_\_ e. Choisissez l'option **Packaging hardware resources (system, frames, cards...)** et appuyez sur Entrée.
	- \_\_ f. Tapez **9** en regard de *System Unit* ou *System Expansion Unit* et appuyez sur Entrée. Si la carte n'est pas répertoriée, assurez-vous qu'elle est correctement installée.
	- \_\_ g. A l'écran *Packaging Hardware Resources*, tapez **8** dans la colonne *Opt* en regard de *Communications IOP 289x*. Il doit s'agir d'une carte indiquée au format type/modèle (par exemple, 2890-001). Appuyez sur Entrée.
	- \_\_ h. A l'écran *Logical Resources Associated with a Packaging Resource*, tapez **5** dans la colonne *Opt* en regard de Communications IOA. Appuyez sur Entrée.
	- \_\_ i. A l'écran *Communications Hardware Resource Detail*, vérifiez la valeur qui figure à l'invite «Memory installed on IOA (MB)». Cette valeur doit refléter la quantité de mémoire que vous venez d'installer sur votre serveur xSeries intégré 289x. Si ce n'est pas le cas, assurez-vous que les cartes mémoire sont correctement installées.
	- \_\_ j. Pour tester la mémoire installée sur le serveur IXS :
		- \_\_ 1) Appuyez une fois sur la touche **F12**.
		- \_\_ 2) Indiquez l'option **Verify** en regard de la carte d'E-S 289x. Appuyez sur Entrée.
		- \_\_ 3) Appuyez sur Entrée à l'écran *Verification Test*.
		- \_\_ 4) Indiquez l'option **Hardware memory test**. Appuyez sur Entrée.

**Remarque :** Le test mémoire dure environ 2 minutes par gigaoctet de mémoire testé. \_\_ 5) Appuyez sur Entrée à l'écran *Number of Test Runs*.

**Remarque :** Si le test échoue, vérifiez que la mémoire est correctement installée. Après quoi, si le test échoue à nouveau, contactez votre distributeur agréé ou votre fournisseur de services.

- \_\_ 7. A l'issue du test mémoire, l'écran *Verification Test Results* affiche le message suivant : This test is successful. Appuyez sur Entrée.
- \_\_ 8. Appuyez sur Entrée à l'écran *Verification Test*.
- \_\_ 9. Appuyez trois fois sur F3 puis sur Entrée pour revenir au menu principal.
- \_\_ 10. Mettez en fonction le serveur IXS :
	- \_\_ a. Pour accéder à l'écran *Work with Configuration Status*, tapez WRKCFGSTS sur une ligne de commande. Appuyez sur F4.
- <span id="page-26-0"></span>\_\_ b. A l'écran *Work with Configuration Status*, indiquez la valeur **\*NWS** à l'invite *Type* et appuyez deux fois sur Entrée.
- \_\_ c. A l'écran *Work with Configuration Status*, indiquez l'option **Vary on** dans la colonne *Opt* en regard du **serveur IXS** et appuyez sur Entrée.
- \_\_ d. Appuyez sur la touche **F3** (Exit).
- \_\_ 11. La mise à niveau de l'option est terminée.
- \_\_ 12. Pour savoir comment rendre votre carte opérationnelle, consultez l'iSeries [Information](http://www.ibm.com/eserver/iseries/infocenter) Center.
- \_\_ 13. L'installation de mémoire sur votre serveur xSeries intégré est terminée.

## **Remplacement de la mémoire sur le serveur xSeries intégré avec l'unité centrale sous tension**

- \_\_ 1. Mettez hors fonction le serveur IXS :
	- \_\_ a. Pour accéder à l'écran *Work with Configuration Status*, tapez **WRKCFGSTS** sur une ligne de commande. Appuyez sur F4.
	- \_\_ b. A l'écran *Work with Configuration Status*, indiquez la valeur **\*NWS** à l'invite *Type* et appuyez deux fois sur Entrée.
	- \_\_ c. A l'écran *Work with Configuration Status*, indiquez l'option **Vary off** dans la colonne *Opt* en regard du serveur IXS intégré et appuyez sur Entrée.
	- \_\_ d. Appuyez sur F12 pour revenir au menu principal.
	- \_\_ 2. Suivez les étapes ci-après pour mettre hors tension l'emplacement IXS :
		- \_\_ a. Tapez **strsst** sur une ligne de commande et appuyez sur Entrée.
		- \_\_ b. Tapez **votre ID utilisateur et votre mot de passe pour les outils de maintenance** à l'écran *System Service Tools (SST) Sign On* et appuyez sur Entrée.
		- \_\_ c. Choisissez l'option **Start a service tool** et appuyez sur Entrée.
		- \_\_ d. Choisissez l'option **Hardware service manager** et appuyez sur Entrée.
		- \_\_ e. Choisissez l'option **Logical hardware resources (buses, IOPs, controllers,...)** et appuyez sur Entrée.
		- \_\_ f. Choisissez l'option **System Bus Resources** et appuyez sur Entrée.
		- \_\_ g. Déplacez le curseur en regard de la carte de serveur 289x que vous voulez utiliser.
		- \_\_ h. Indiquez l'option **Associated packaging resource(s)** dans la zone *Opt* en regard de la carte serveur 289x concernée et appuyez sur Entrée.
		- \_\_ i. A l'écran *Packaging Resources Associated with a Logical Resource*, placez le curseur en regard de **Communications IOP**.
		- \_\_ j. Indiquez l'option **Concurrent Maintenance** et appuyez sur Entrée.
			- **Remarque :** Si le message The specified option is not allowed for the selected resource s'affiche, votre unité centrale n'est pas en mesure de remplacer la mémoire sur le serveur IXS intégré lorsque ce dernier est sous tension. Passez à la section [«Remplacement](#page-29-0) de la mémoire sur le serveur xSeries intégré avec l'unité centrale hors [tension»,](#page-29-0) à la page 20.
		- \_\_ k. Placez le curseur en regard de **Communications IOP**.
		- \_\_ l. Indiquez l'option **Toggle LED blink off/on** et appuyez sur Entrée.
			- Le voyant de l'emplacement de carte correspondant doit clignoter.
		- \_\_ m. Indiquez à nouveau l'option **Toggle LED blink off/on** et appuyez sur Entrée. Le voyant de l'emplacement de carte correspondant ne doit plus clignoter et rester allumé.
		- \_\_ n. Laissez le curseur en regard de **Communications IOP** et appuyez sur la touche **F9** (Power off domain).

\_\_ o. A l'écran *Hardware Resource Concurrent Maintenance*, appuyez sur Entrée. Patientez jusqu'à ce que la mise hors tension soit terminée. Le message suivant doit s'afficher :

Power off complete. Check power indicator (LED) to confirm.

Lorsque le clignotant est en position Hors fonction, vous pouvez poursuivre. Au cours des étapes suivantes, l'écran *Hardware Resources Concurrent Maintenance* doit être affiché sur votre console.

\_\_ 3. **Si possible, utilisez un bracelet de protection afin de prévenir les risques d'endommagement du matériel dus à l'électricité statique.** Si vous ne disposez pas d'un bracelet de protection, touchez une surface métallique de l'unité centrale ou d'extension avant d'installer ou de remplacer du matériel.

Si vous avez reçu le bracelet jetable 2209, procédez comme suit :

- $\Box$  a. Fixez le bracelet de protection jetable. ( $\Box$  Voir la [vidéo\)](javascript:movieWindow()
- \_\_ b. Déroulez le bracelet et retirez le film de protection de la languette de cuivre à son extrémité.
- \_\_ c. Fixez la partie adhésive de la languette de cuivre sur une surface métallique **à nu et non peinte** du châssis de l'unité.
- **Remarque :** Respectez les mêmes précautions que celles qui s'appliquent sans bracelet de protection. Le bracelet de protection jetable (référence 2209) sert à éviter la formation d'électricité statique. Il n'a aucune influence sur les risques d'électrocution lors de l'utilisation ou de la manipulation d'appareils électriques.
- \_\_ 4. La carte IXS se trouve dans l'emplacement 04. Pour plus d'informations sur l'emplacement des cartes, voir [«Emplacements](#page-48-0) des cartes», à la page 39.
	- \_\_ 5. Débranchez tous les câbles reliés au serveur IXS intégré.
- \_\_ 6. Faites pivoter le loquet vers le haut puis tirez-le vers vous pour retirer le serveur xSeries intégré. Exercez une pression sur la languette métallique tout en extrayant le serveur IXS de l'unité centrale.

**Avertissement :** Les cartes mémoire et les cartes sont fragiles :

- Tenez-les par les côtés.
- v Evitez de poser vos doigts sur la zone de circuits imprimés.
- v Utilisez un bracelet de protection antistatique lors de leur manipulation.
- v Laissez-les dans leur emballage de protection jusqu'à leur installation.
- \_\_ 7. Déposez le serveur IXS sur une surface antistatique.
- \_\_ 8. Localisez la carte mémoire à remplacer.
- \_\_ 9. Procédez comme suit pour retirer la carte mémoire :
	- \_\_ a. Ecartez les loquets situés aux deux extrémités de la carte.
	- \_\_ b. Retirez la carte du connecteur de carte.
- \_\_ 10. Prenez l'emballage contenant la nouvelle carte mémoire 289x. Retirez avec précaution la carte de son emballage antistatique.
- \_\_ 11. Installez la carte mémoire du serveur 289x dans le serveur IXS intégré, comme suit :
	- \_\_ a. Alignez la carte mémoire sur le connecteur de la carte du serveur IXS intégré.
	- \_\_ b. Mettez la carte en place en l'enfonçant dans le connecteur. Un clic est émis lorsque la carte s'enclenche correctement dans le connecteur.

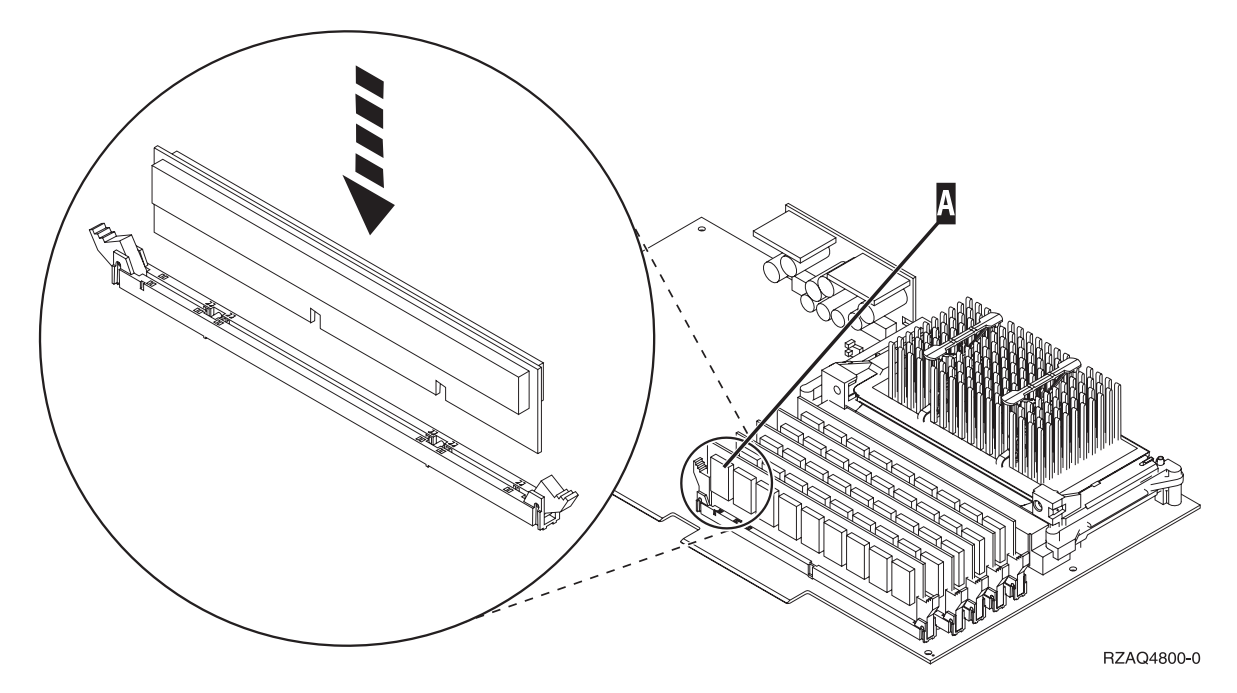

*Figure 5. Emplacement de la carte mémoire sur le serveur IXS intégré*

- \_\_ 12. Lorsque vous avez terminé de remplacer la carte mémoire, installez la carte IXS dans l'unité centrale. Alignez la carte sur les guide-ligne à l'intérieur de l'unité jusqu'à ce qu'elle soit correctement connectée. Verrouillez la carte à l'aide des loquets.
- \_\_ 13. Reconnectez les câbles que vous avez débranchés de la carte.
- \_\_ 14. Mettez en place les panneaux et branchez les unités. Pour savoir comment installer les panneaux, voir [«Installation](#page-54-0) des panneaux», à la page 45.
- \_\_ 15. Mettez le serveur IXS sous tension :
	- \_\_ a. Le curseur de votre console doit se situer en regard de Communications IOA.
	- \_\_ b. Appuyez sur **F10** (Power on domain), puis sur Entrée afin de confirmer la mise sous tension.

**Remarque :** Si l'écran *Work with Controlling Resource* s'affiche, choisissez l'option **Assign to** pour chacune des ressources indiquées. Appuyez ensuite sur Entrée et patientez jusqu'à la fin de l'opération de mise sous tension.

- \_\_ c. A l'écran *Hardware Resource Concurrent Maintenance*, appuyez sur la touche **F8** afin de vérifier que toutes les ressources sont sous tension.
- \_\_ d. Placez le curseur en regard de **Communications IOP**.
- \_\_ e. Indiquez l'option **Associated logical resource(s)** et appuyez sur Entrée.
- \_\_ f. Placez le curseur en regard de **Communications IOA.**
- \_\_ g. Indiquez l'option **Display detail** et appuyez sur Entrée.
- \_\_ h. Vérifiez que la quantité de mémoire installée est correcte.
- 16. Pour tester la mémoire installée sur le serveur IXS :
	- \_\_ a. Appuyez une fois sur la touche **F12**.
	- \_\_ b. Indiquez l'option **Verify** en regard de la carte d'E-S 289x. Appuyez sur Entrée.
	- \_\_ c. Appuyez sur Entrée à l'écran *Verification Test*.
	- \_\_ d. Indiquez l'option **Hardware memory test**. Appuyez sur Entrée.

**Remarque :** Le test mémoire dure environ 2 minutes par gigaoctet de mémoire testé.

\_\_ e. Appuyez sur Entrée à l'écran *Number of Test Runs*.

- \_\_ f. Si le test échoue, vérifiez que la mémoire est correctement installée. Après quoi, si le test échoue à nouveau, contactez votre distributeur agréé ou votre fournisseur de services.
- <span id="page-29-0"></span>\_\_ 17. Passez à la section «Fin de l'installation».

## **Fin de l'installation**

- \_\_ 1. A l'issue du test mémoire, l'écran *Verification Test Results* affiche le message suivant : This test is successful. Appuyez sur Entrée.
- \_\_ 2. Appuyez sur Entrée à l'écran *Verification Test*.
- \_\_ 3. Appuyez trois fois sur F3 puis sur Entrée pour revenir au menu principal.
- \_\_ 4. Mettez en fonction le serveur IXS :
	- \_\_ a. Pour accéder à l'écran *Work with Configuration Status*, tapez WRKCFGSTS sur la ligne de commande. Appuyez sur F4.
	- \_\_ b. A l'écran *Work with Configuration Status*, indiquez la valeur **\*NWS** à l'invite *Type* et appuyez deux fois sur Entrée.
	- \_\_ c. A l'écran *Work with Configuration Status*, indiquez l'option **Vary on** dans la colonne *Opt* en regard du **serveur IXS** et appuyez sur Entrée.
	- \_\_ d. Appuyez sur la touche **F3** (Exit).
- \_\_ 5. La procédure de remplacement est terminée.

## **Remplacement de la mémoire sur le serveur xSeries intégré avec l'unité centrale hors tension**

- \_\_ 1. Mettez hors tension l'unité centrale iSeries. Pour savoir comment mettre le système hors tension, voir «Mise hors tension de l'unité [centrale»,](#page-40-0) à la page 31.
- \_\_ 2. **Si possible, utilisez un bracelet de protection afin de prévenir les risques d'endommagement du matériel dus à l'électricité statique.** Si vous ne disposez pas d'un bracelet de protection, touchez une surface métallique de l'unité centrale ou d'extension avant d'installer ou de remplacer du matériel.

Si vous avez reçu le bracelet jetable 2209, procédez comme suit :

- $\Box$  a. Fixez le bracelet de protection jetable. ( $\Box$  Voir la [vidéo\)](javascript:movieWindow()
- \_\_ b. Déroulez le bracelet et retirez le film de protection de la languette de cuivre à son extrémité.
- \_\_ c. Fixez la partie adhésive de la languette de cuivre sur une surface métallique **à nu et non peinte** du châssis de l'unité.
- **Remarque :** Respectez les mêmes précautions que celles qui s'appliquent sans bracelet de protection. Le bracelet de protection jetable (référence 2209) sert à éviter la formation d'électricité statique. Il n'a aucune influence sur les risques d'électrocution lors de l'utilisation ou de la manipulation d'appareils électriques.
- \_\_ 3. La carte IXS se trouve dans l'emplacement 04. Pour plus d'informations sur l'emplacement des cartes, voir [«Emplacements](#page-48-0) des cartes», à la page 39.
- \_\_ 4. Débranchez tous les câbles qui sont connectés à la carte.
- \_\_ 5. Faites pivoter le loquet vers le haut puis tirez-le vers vous pour retirer le serveur xSeries intégré. Exercez une pression sur la languette métallique tout en extrayant le serveur IXS de l'unité centrale. Sur certaines cartes, il peut être nécessaire de retirer la vis qui maintient la carte en place.

<span id="page-30-0"></span>**Avertissement :** Les cartes mémoire et les cartes sont fragiles :

- Tenez-les par les côtés.
- v Evitez de poser vos doigts sur la zone de circuits imprimés.
- v Utilisez un bracelet de protection antistatique lors de leur manipulation.
- v Laissez-les dans leur emballage de protection jusqu'à leur installation.
- 6. Déposez le serveur IXS sur une surface antistatique.
- 7. Localisez la carte mémoire à remplacer.
- 8. Procédez comme suit pour retirer la carte mémoire :
	- \_\_ a. Ecartez les loquets situés aux deux extrémités de la carte.
	- \_\_ b. Retirez la carte du connecteur de carte.
- \_\_ 9. Prenez l'emballage contenant la nouvelle carte mémoire 289x. Retirez avec précaution la carte de son emballage antistatique.
- \_\_ 10. Installez la carte mémoire du serveur 289x dans le serveur IXS intégré, comme suit :
	- \_\_ a. Alignez la carte mémoire sur le connecteur de la carte du serveur IXS intégré.
	- \_\_ b. Mettez la carte en place en l'enfonçant dans le connecteur. Un clic est émis lorsque la carte s'enclenche correctement dans le connecteur.

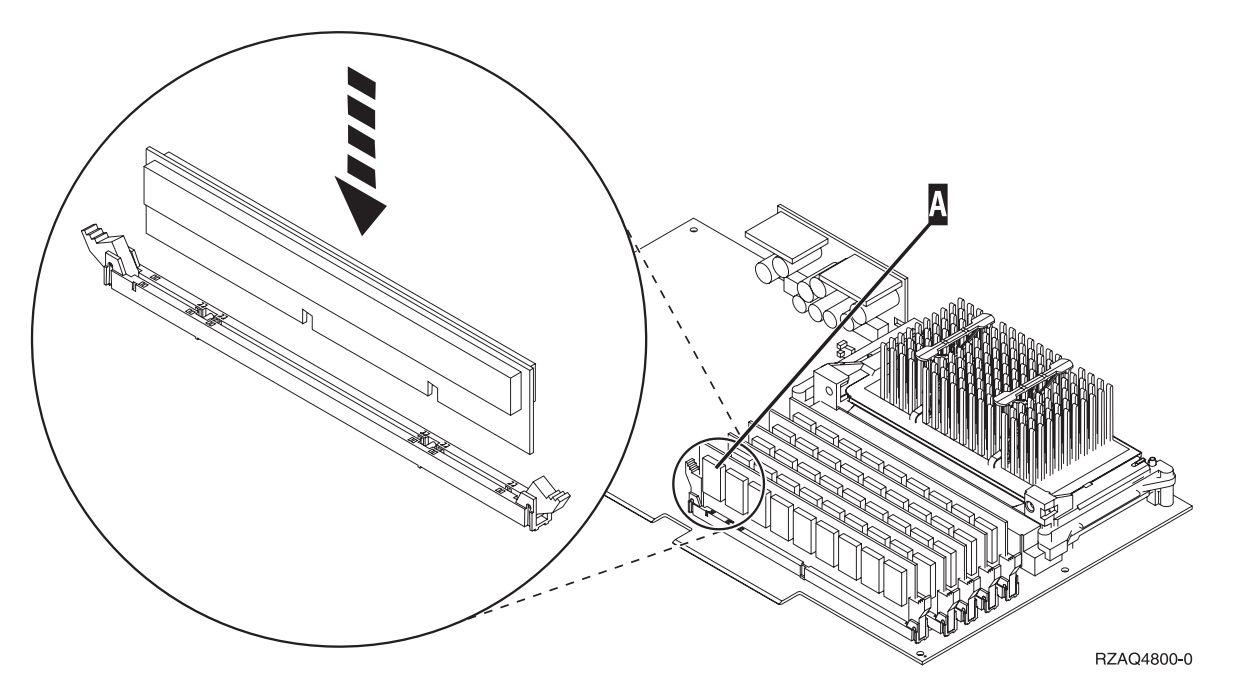

*Figure 6. Emplacement de la carte mémoire sur le serveur IXS intégré*

- \_\_ 11. Lorsque vous avez terminé de remplacer la carte mémoire, installez la carte IXS dans l'unité centrale. Alignez la carte sur les guide-ligne à l'intérieur de l'unité jusqu'à ce qu'elle soit correctement connectée. Verrouillez la carte à l'aide des loquets.
- \_\_ 12. Reconnectez les câbles que vous avez débranchés du serveur IXS.
- \_\_ 13. Passez à la section «Fin de l'installation».

## **Fin de l'installation**

- \_\_ 1. Mettez en place les panneaux, puis branchez l'unité centrale et les unités. Pour plus d'informations, voir [«Installation](#page-54-0) des panneaux», à la page 45.
- 2. Examinez la fenêtre Fonction/Données du panneau de commande de l'unité centrale. Les caractères **01 B N V=S** s'affichent-ils dans la fenêtre Fonction/Données ?
- \_\_ **Oui** : Passez à l'étape suivante.
- \_\_ **Non** : Procédez comme suit :
	- \_\_ a. Ouvrez le volet du panneau de commande.
	- \_\_ b. Appuyez sur les boutons de sélection (flèche vers le haut ou vers le bas) jusqu'à ce que **02** s'affiche dans la fenêtre Fonction/Données.
	- \_\_ c. Appuyez sur le bouton Entrée du panneau de commande.
	- \_\_ d. Appuyez sur les boutons de sélection (flèche vers le haut ou vers le bas) jusqu'à ce que **B** s'affiche dans la fenêtre Fonction/Données.
	- \_\_ e. Appuyez sur le bouton Entrée du panneau de commande.
	- \_\_ f. Appuyez sur les boutons de sélection (flèche vers le haut ou vers le bas) jusqu'à ce que **N** s'affiche dans la fenêtre Fonction/Données.
	- \_\_ g. Appuyez sur le bouton Entrée du panneau de commande.
	- \_\_ h. Appuyez sur les boutons de sélection (flèche vers le haut ou vers le bas) jusqu'à ce que **S** s'affiche dans la fenêtre Fonction/Données.
	- \_\_ i. Appuyez sur le bouton Entrée du panneau de commande.
	- \_\_ j. Appuyez sur les boutons de sélection (flèche vers le haut ou vers le bas) jusqu'à ce que **01** s'affiche dans la fenêtre Fonction/Données.
	- \_\_ k. Appuyez sur le bouton Entrée du panneau de commande.

Les caractères **01 B N S** doivent s'afficher dans la fenêtre Fonction/Données.

- \_\_ l. Passez à l'étape 3.
- \_\_ 3. Mettez sous tension le poste de travail ou le PC qui fait office de console.
- \_\_ 4. Appuyez sur le bouton de mise sous tension de l'unité centrale. Le voyant de mise sous tension doit s'allumer.

**Remarque :** Dix secondes environ doivent s'écouler avant la mise sous tension complète de l'unité centrale.

- \_\_ 5. Ouvrez une session sur l'unité centrale. Assurez-vous que vous disposez des droits nécessaires sur les outils de maintenance.
- \_\_ 6. Procédez comme suit pour vérifier la configuration de votre carte :
	- \_\_ a. Sur la ligne de commande, tapez **strsst**. Appuyez sur Entrée.
	- \_\_ b. Tapez **votre ID utilisateur et votre mot de passe pour les outils de maintenance** à l'écran *System Service Tools (SST) Sign On* et appuyez sur Entrée.
	- \_\_ c. Choisissez l'option **Start a service tool** et appuyez sur Entrée.
	- \_\_ d. Choisissez l'option **Hardware service manager** et appuyez sur Entrée.
	- \_\_ e. Choisissez l'option **Packaging hardware resources (system, frames, cards...)** et appuyez sur Entrée.
	- \_\_ f. Tapez **9** en regard de *System Unit* et appuyez sur Entrée.

Si la carte 289x n'est pas répertoriée, assurez-vous qu'elle est correctement installée.

- \_\_ g. A l'écran *Packaging Hardware Resources*, tapez **8** dans la colonne *Opt* en regard de Communications IOP 289x. Il doit s'agir d'une carte indiquée au format type/modèle (par exemple, 2890-001). Appuyez sur Entrée.
- \_\_ h. A l'écran *Logical Resources Associated with a Packaging Resource*, tapez **5** dans la colonne *Opt* en regard de *Communications IOA*. Appuyez sur Entrée.
- \_\_ i. A l'écran *Communications Hardware Resource Detail*, vérifiez la valeur qui figure à l'invite «Memory installed on IOA (MB)». Cette valeur doit refléter la quantité de mémoire que vous venez d'installer sur votre serveur xSeries intégré 289x. Si ce n'est pas le cas, assurez-vous que les cartes mémoire sont correctement installées.
- \_\_ j. Pour tester la mémoire installée sur le serveur IXS :
- <span id="page-32-0"></span>\_\_ 1) Appuyez une fois sur la touche **F12**.
- \_\_ 2) Indiquez l'option **Verify** en regard de la carte d'E-S 289x. Appuyez sur Entrée.
- \_\_ 3) Appuyez sur Entrée à l'écran *Verification Test*.
- \_\_ 4) Indiquez l'option **Hardware memory test**. Appuyez sur Entrée.

**Remarque :** Le test mémoire dure environ 2 minutes par gigaoctet de mémoire testé.

\_\_ 5) Appuyez sur Entrée à l'écran *Number of Test Runs*.

**Remarque :** Si le test échoue, vérifiez que la mémoire est correctement installée. Après quoi, si le test échoue à nouveau, contactez votre distributeur agréé ou votre fournisseur de services.

- \_\_ 7. A l'issue du test mémoire, l'écran *Verification Test Results* affiche le message suivant : This test is successful. Appuyez sur Entrée.
- \_\_ 8. Appuyez sur Entrée à l'écran *Verification Test*.
- \_\_ 9. Appuyez trois fois sur F3 puis sur Entrée pour revenir au menu principal.
- \_\_ 10. Mettez en fonction le serveur IXS :
	- \_\_ a. Pour accéder à l'écran *Work with Configuration Status*, tapez WRKCFGSTS sur une ligne de commande. Appuyez sur F4.
	- \_\_ b. A l'écran *Work with Configuration Status*, indiquez la valeur **\*NWS** à l'invite *Type* et appuyez deux fois sur Entrée.
	- \_\_ c. A l'écran *Work with Configuration Status*, indiquez l'option **Vary on** dans la colonne *Opt* en regard du **serveur IXS** et appuyez sur Entrée.
	- \_\_ d. Appuyez sur la touche **F3** (Exit).
- \_\_ 11. La procédure de remplacement est terminée.

## **Remplacement de la mémoire sur le serveur xSeries intégré dans l'unité d'extension**

Votre unité centrale et votre unité d'extension peuvent être indifféremment hors tension ou sous tension au moment où vous remplacez les cartes mémoire sur le serveur IXS. Sélectionnez la procédure de votre choix parmi les procédures suivantes :

- v «Remplacement de la mémoire sur le serveur xSeries intégré avec les unités centrale et d'extension sous tension»
- v [«Remplacement](#page-35-0) de la mémoire sur le serveur xSeries intégré avec les unités centrale et d'extension hors [tension»,](#page-35-0) à la page 26

### **Remplacement de la mémoire sur le serveur xSeries intégré avec les unités centrale et d'extension sous tension**

Pour remplacer la mémoire sur le serveur IXS avec l'unité centrale et l'unité d'extension sous tension, procédez comme suit :

- \_\_ 1. Retirez les panneaux de l'unité d'extension. Pour savoir comment retirer les panneaux, voir «Retrait des [panneaux»,](#page-42-0) à la page 33.
- \_\_ 2. Localisez la carte IXS. Pour plus d'informations sur l'emplacement des cartes, voir [«Emplacements](#page-48-0) des cartes», à la page 39.
- \_\_ 3. Mettez hors fonction le serveur IXS :
	- \_\_ a. Pour accéder à l'écran *Work with Configuration Status*, tapez **WRKCFGSTS** sur une ligne de commande. Appuyez sur F4.
	- \_\_ b. A l'écran *Work with Configuration Status*, indiquez la valeur **\*NWS** à l'invite Type et appuyez deux fois sur Entrée.
- \_\_ c. A l'écran *Work with Configuration Status*, indiquez l'option **Vary off** dans la colonne *Opt* en regard du serveur IXS intégré et appuyez sur Entrée.
- \_\_ d. Appuyez sur la touche F12.
- 4. Vérifiez l'emplacement du serveur IXS intégré :
	- \_\_ a. Tapez **strsst** sur une ligne de commande et appuyez sur Entrée.
	- \_\_ b. Tapez **votre ID utilisateur et votre mot de passe pour les outils de maintenance** à l'écran *System Service Tools (SST) Sign On* et appuyez sur Entrée.
	- \_\_ c. Choisissez l'option **Start a service tool** et appuyez sur Entrée.
	- \_\_ d. Choisissez l'option **Hardware service manager** et appuyez sur Entrée.
	- \_\_ e. Choisissez l'option **Logical hardware resources (buses, IOPs, controllers,...)** et appuyez sur Entrée.
	- \_\_ f. Choisissez l'option **System Bus Resources** et appuyez sur Entrée.
	- \_\_ g. Déplacez le curseur en regard de la carte de serveur 289x que vous voulez utiliser.
	- \_\_ h. Indiquez l'option **Associated packaging resource(s)** dans la zone *Opt* en regard de la carte serveur 289x concernée et appuyez sur Entrée.
	- \_\_ i. Placez le curseur en regard de **289x Communications IOP**.
	- \_\_ j. Indiquez l'option **Concurrent Maintenance** et appuyez sur Entrée.
	- \_\_ k. Placez le curseur en regard de **Communications IOP**.
	- \_\_ l. Indiquez l'option **Toggle LED blink off/on** et appuyez sur Entrée. Le voyant de l'emplacement de carte correspondant doit clignoter.
	- \_\_ m. Indiquez à nouveau l'option **Toggle LED blink off/on** et appuyez sur Entrée.
		- Le voyant de l'emplacement de carte correspondant ne doit plus clignoter et rester allumé.
- \_\_ 5. Laissez le curseur sur la ligne Communications IOP et appuyez sur la touche **F9** (Power off domain).
- \_\_ 6. A l'écran de confirmation, appuyez sur Entrée. Patientez jusqu'à ce que la mise hors tension soit terminée. Le message suivant doit s'afficher :

Power off complete. Check power indicator (LED) to confirm.

Avant de poursuivre, attendez que le voyant de l'emplacement de carte correspondant soit éteint. Au cours des étapes suivantes, l'écran *Hardware Resources Concurrent Maintenance* doit être affiché sur votre console.

\_\_ 7. **Si possible, utilisez un bracelet de protection afin de prévenir les risques d'endommagement du matériel dus à l'électricité statique.** Si vous ne disposez pas d'un bracelet de protection, touchez une surface métallique de l'unité centrale ou d'extension avant d'installer ou de remplacer du matériel.

Si vous avez reçu le bracelet jetable 2209, procédez comme suit :

- $\Box$  a. Fixez le bracelet de protection jetable. ( $\Box$  Voir la [vidéo\)](javascript:movieWindow()
- \_\_ b. Déroulez le bracelet et retirez le film de protection de la languette de cuivre à son extrémité.
- \_\_ c. Fixez la partie adhésive de la languette de cuivre sur une surface métallique **à nu et non peinte** du châssis de l'unité.
- **Remarque :** Respectez les mêmes précautions que celles qui s'appliquent sans bracelet de protection. Le bracelet de protection jetable (référence 2209) sert à éviter la formation d'électricité statique. Il n'a aucune influence sur les risques d'électrocution lors de l'utilisation ou de la manipulation d'appareils électriques.
- \_\_ 8. Débranchez tous les câbles reliés au serveur xSeries intégré (IXS).
- 9. Retirez le serveur IXS intégré en faisant pivoter le loquet, puis en le tirant vers vous. Exercez une pression sur le loquet à l'extrémité gauche du serveur tout en tirant la carte vers vous.

**Avertissement :** Les cartes mémoire et les cartes sont fragiles :

- Tenez-les par les côtés.
- v Evitez de poser vos doigts sur la zone de circuits imprimés.
- v Utilisez un bracelet de protection antistatique lors de leur manipulation.
- v Laissez-les dans leur emballage de protection jusqu'à leur installation.
- \_\_ 10. Déposez le serveur IXS sur une surface antistatique.
- \_\_ 11. Localisez la carte mémoire à remplacer.
- \_\_ 12. Procédez comme suit pour retirer la carte mémoire :
	- \_\_ a. Ecartez les loquets situés aux deux extrémités de la carte.
	- \_\_ b. Retirez la carte du connecteur de carte.
- \_\_ 13. Repérez l'emballage contenant une carte mémoire 289x. Retirez avec précaution la carte de son emballage antistatique.
- \_\_ 14. Installez la carte mémoire du serveur 289x dans le serveur IXS intégré, comme suit :
	- \_\_ a. Alignez la carte mémoire sur le premier connecteur disponible de la carte du serveur IXS intégré.
	- \_\_ b. Mettez la carte en place en l'enfonçant dans le connecteur. Un clic est émis lorsque la carte s'enclenche correctement dans le connecteur.

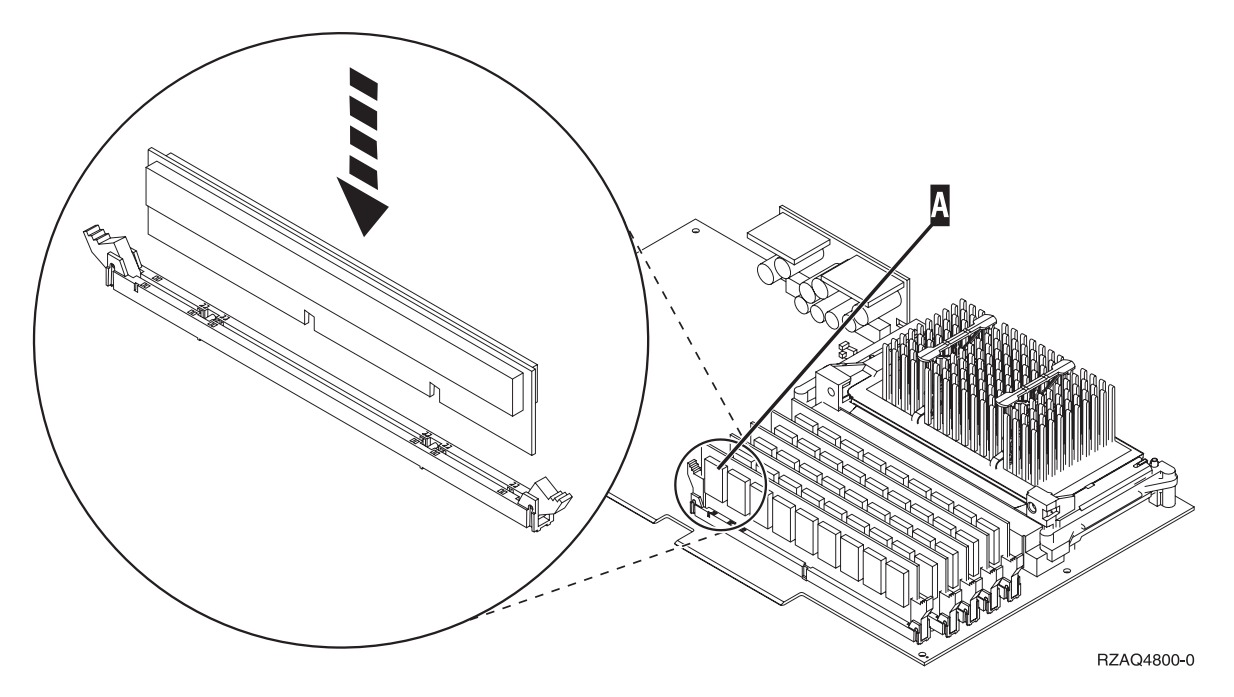

*Figure 7. Emplacement de la carte mémoire sur le serveur IXS intégré*

- \_\_ 15. Installez la carte IXS dans l'unité d'extension. Alignez la carte sur les guide-ligne à l'intérieur de l'unité jusqu'à ce qu'elle soit correctement connectée. Verrouillez la carte à l'aide des loquets.
- \_\_ 16. Reconnectez les câbles que vous avez débranchés de la carte IXS.
- \_\_ 17. Mettez en place les panneaux. Pour plus d'informations, voir [«Installation](#page-54-0) des panneaux», à la [page](#page-54-0) 45.
- \_\_ 18. Mettez le serveur IXS sous tension.
	- \_\_ a. Le curseur de votre console doit se situer en regard de Communications IOA.
	- \_\_ b. Appuyez sur la touche **F10** (Power on domain) puis sur Entrée afin de confirmer la mise sous tension.

**Remarque :** Si l'écran *Work with Controlling Resource* s'affiche, choisissez l'option **Assign to** pour chacune des ressources indiquées. Appuyez ensuite sur Entrée et patientez jusqu'à la fin de l'opération de mise sous tension.

- <span id="page-35-0"></span>\_\_ c. A l'écran *Hardware Resource Concurrent Maintenance*, appuyez sur la touche **F8** afin de vérifier que toutes les ressources sont sous tension.
- \_\_ d. Placez le curseur en regard de **Communications IOP**.
- \_\_ e. Indiquez l'option **Associated logical resource(s)** et appuyez sur Entrée.
- \_\_ f. Placez le curseur en regard de **Communications IOA**.
- \_\_ g. Indiquez l'option **Display detail** et appuyez sur Entrée.
- \_\_ h. Vérifiez que la quantité de mémoire installée est correcte.
- \_\_ i. Pour tester la mémoire installée sur le serveur IXS :
	- \_\_ 1) Appuyez une fois sur la touche **F12**.
	- \_\_ 2) Indiquez l'option **Verify** en regard de la carte d'E-S 289x. Appuyez sur Entrée.
	- \_\_ 3) Appuyez sur Entrée à l'écran *Verification Test*.
	- \_\_ 4) Indiquez l'option **Hardware memory test**. Appuyez sur Entrée.

**Remarque :** Le test mémoire dure environ 2 minutes par gigaoctet de mémoire testé.

\_\_ 5) Appuyez sur Entrée à l'écran *Number of Test Runs*.

**Remarque :** Si le test échoue, vérifiez que la mémoire est correctement installée. Après quoi, si le test échoue à nouveau, contactez votre distributeur agréé ou votre fournisseur de services.

\_\_ 19. Passez à la section «Fin de l'installation».

### **Fin de l'installation**

- \_\_ 1. A l'issue du test mémoire, l'écran *Verification Test Results* affiche le message suivant : This test is successful. Appuyez sur Entrée.
- \_\_ 2. Appuyez sur Entrée à l'écran *Verification Test*.
- \_\_ 3. Appuyez trois fois sur F3 puis sur Entrée pour revenir au menu principal.
- \_\_ 4. Mettez en fonction le serveur IXS :
	- \_\_ a. Pour accéder à l'écran *Work with Configuration Status*, tapez WRKCFGSTS sur une ligne de commande. Appuyez sur F4.
	- \_\_ b. A l'écran *Work with Configuration Status*, indiquez la valeur **\*NWS** à l'invite *Type* et appuyez deux fois sur Entrée.
	- \_\_ c. A l'écran *Work with Configuration Status*, indiquez l'option **Vary on** dans la colonne *Opt* en regard du **serveur IXS** et appuyez sur Entrée.
	- \_\_ d. Appuyez sur la touche **F3** (Exit).
- \_\_ 5. La procédure de remplacement est terminée.

## **Remplacement de la mémoire sur le serveur xSeries intégré avec les unités centrale et d'extension hors tension**

- \_\_ 1. Mettez hors tension l'unité centrale. Pour savoir comment mettre le système hors tension, voir «Mise hors tension de l'unité [centrale»,](#page-40-0) à la page 31.
- \_\_ 2. Retirez les panneaux de l'unité d'extension. Pour savoir comment retirer les panneaux, voir «Retrait des [panneaux»,](#page-42-0) à la page 33.
- \_\_ 3. Localisez la carte IXS. Pour plus d'informations sur l'emplacement des cartes, voir [«Emplacements](#page-48-0) des cartes», à la page 39.

\_\_ 4. **Si possible, utilisez un bracelet de protection afin de prévenir les risques d'endommagement du matériel dus à l'électricité statique.** Si vous ne disposez pas d'un bracelet de protection, touchez une surface métallique de l'unité centrale ou d'extension avant d'installer ou de remplacer du matériel.

Si vous avez reçu le bracelet jetable 2209, procédez comme suit :

- **a.** Fixez le bracelet de protection jetable. ( $\Box$  Voir la [vidéo\)](javascript:movieWindow()
- \_\_ b. Déroulez le bracelet et retirez le film de protection de la languette de cuivre à son extrémité.
- \_\_ c. Fixez la partie adhésive de la languette de cuivre sur une surface métallique **à nu et non peinte** du châssis de l'unité.
- **Remarque :** Respectez les mêmes précautions que celles qui s'appliquent sans bracelet de protection. Le bracelet de protection jetable (référence 2209) sert à éviter la formation d'électricité statique. Il n'a aucune influence sur les risques d'électrocution lors de l'utilisation ou de la manipulation d'appareils électriques.
- \_\_ 5. Débranchez tous les câbles qui sont connectés à la carte IXS.
- \_\_ 6. Faites pivoter le loquet vers le haut puis tirez-le vers vous pour retirer le serveur xSeries intégré. Exercez une pression sur la languette métallique tout en extrayant le serveur IXS de l'unité centrale.

**Avertissement :** Les cartes mémoire et les cartes sont fragiles :

- Tenez-les par les côtés.
- v Evitez de poser vos doigts sur la zone de circuits imprimés.
- v Utilisez un bracelet de protection antistatique lors de leur manipulation.
- v Laissez-les dans leur emballage de protection jusqu'à leur installation.
- \_\_ 7. Déposez le serveur IXS sur une surface antistatique.
- 8. Localisez la carte mémoire à remplacer.
- \_\_ 9. Procédez comme suit pour retirer la carte mémoire :
	- \_\_ a. Ecartez les loquets situés aux deux extrémités de la carte.
	- \_\_ b. Retirez la carte du connecteur de carte.
- \_\_ 10. Repérez l'emballage contenant une carte mémoire 289x. Retirez avec précaution la carte de son emballage antistatique.
- \_\_ 11. Installez la carte mémoire du serveur 289x dans le serveur IXS intégré, comme suit :
	- \_\_ a. Alignez la carte mémoire sur le connecteur de la carte du serveur IXS intégré.
	- \_\_ b. Mettez la carte en place en l'enfonçant dans le connecteur. Un clic est émis lorsque la carte s'enclenche correctement dans le connecteur.

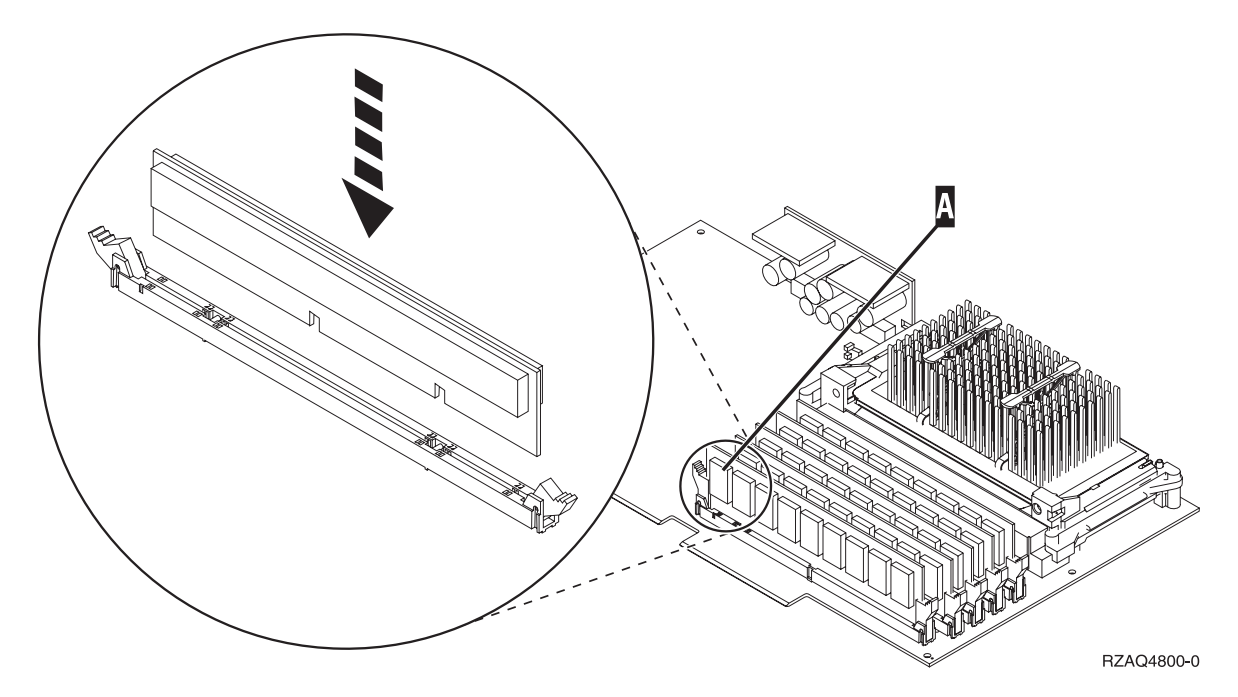

*Figure 8. Emplacement de la carte mémoire sur le serveur IXS intégré*

- \_\_ 12. Lorsque vous avez terminé de remplacer la carte mémoire, installez la carte IXS dans l'unité centrale. Alignez la carte sur les guide-ligne à l'intérieur de l'unité jusqu'à ce qu'elle soit correctement connectée. Verrouillez la carte à l'aide des loquets.
- \_\_ 13. Reconnectez les câbles que vous avez débranchés du serveur IXS.
- \_\_ 14. Passez à la section «Fin de l'installation».

### **Fin de l'installation**

- \_\_ 1. Mettez en place les panneaux, puis branchez l'unité centrale et les unités. Pour plus d'informations, voir [«Installation](#page-54-0) des panneaux», à la page 45.
- \_\_ 2. Examinez la fenêtre Fonction/Données du panneau de commande de l'unité centrale. Les caractères **01 B N V=S** s'affichent-ils dans la fenêtre Fonction/Données ?
	- \_\_ **Oui** : Passez à l'étape suivante.
	- \_\_ **Non** : Procédez comme suit :
		- \_\_ a. Appuyez sur les boutons de sélection (flèche vers le haut ou vers le bas) jusqu'à ce que **02** s'affiche dans la fenêtre Fonction/Données.
		- \_\_ b. Appuyez sur le bouton Entrée du panneau de commande.
		- \_\_ c. Appuyez sur les boutons de sélection (flèche vers le haut ou vers le bas) jusqu'à ce que **B** s'affiche dans la fenêtre Fonction/Données.
		- \_\_ d. Appuyez sur le bouton Entrée du panneau de commande.
		- \_\_ e. Appuyez sur les boutons de sélection (flèche vers le haut ou vers le bas) jusqu'à ce que **N** s'affiche dans la fenêtre Fonction/Données.
		- \_\_ f. Appuyez sur le bouton Entrée du panneau de commande.
		- \_\_ g. Appuyez sur les boutons de sélection (flèche vers le haut ou vers le bas) jusqu'à ce que **S** s'affiche dans la fenêtre Fonction/Données.
		- \_\_ h. Appuyez sur le bouton Entrée du panneau de commande.
		- \_\_ i. Appuyez sur les boutons de sélection (flèche vers le haut ou vers le bas) jusqu'à ce que **01** s'affiche dans la fenêtre Fonction/Données.
		- \_\_ j. Appuyez sur le bouton Entrée du panneau de commande.
			- Les caractères **01 B N S** doivent s'afficher dans la fenêtre Fonction/Données.
- \_\_ k. Passez à l'étape 3.
- \_\_ 3. Mettez sous tension le poste de travail ou le PC qui fait office de console.
- \_\_ 4. Appuyez sur le bouton de mise sous tension de l'unité centrale. Le voyant de mise sous tension doit s'allumer.

**Remarque :** Dix secondes environ doivent s'écouler avant la mise sous tension complète de l'unité centrale. Le système met approximativement entre 5 et 20 minutes pour effectuer la mise sous tension et un IPL.

- \_\_ 5. Ouvrez une session sur l'unité centrale. Assurez-vous que vous disposez des droits nécessaires sur les outils de maintenance.
- \_\_ 6. Procédez comme suit pour vérifier la configuration de votre carte :
	- \_\_ a. A partir d'une ligne de commande, tapez **strsst**. Appuyez sur Entrée.
	- \_\_ b. Tapez **votre ID utilisateur et votre mot de passe pour les outils de maintenance** à l'écran *System Service Tools (SST) Sign On* et appuyez sur Entrée.
	- \_\_ c. Choisissez l'option **Start a service tool** et appuyez sur Entrée.
	- \_\_ d. Choisissez l'option **Hardware service manager** et appuyez sur Entrée.
	- \_\_ e. Choisissez l'option **Packaging hardware resources (system, frames, cards...)** et appuyez sur Entrée.
	- \_\_ f. Tapez **9** en regard de *System Unit* ou *System Expansion Unit* et appuyez sur Entrée. Si la carte n'est pas répertoriée, assurez-vous qu'elle est correctement installée.
	- \_\_ g. A l'écran *Packaging Hardware Resources*, tapez **8** dans la colonne *Opt* en regard de *Communications IOP 289x*. Il doit s'agir d'une carte indiquée au format type/modèle (par exemple, 2890-001). Appuyez sur Entrée.
	- \_\_ h. A l'écran *Logical Resources Associated with a Packaging Resource*, tapez **5** dans la colonne *Opt* en regard de Communications IOA. Appuyez sur Entrée.
	- \_\_ i. A l'écran *Communications Hardware Resource Detail*, vérifiez la valeur qui figure à l'invite «Memory installed on IOA (MB)». Cette valeur doit refléter la quantité de mémoire que vous venez d'installer sur votre serveur xSeries intégré 289x. Si ce n'est pas le cas, assurez-vous que les cartes mémoire sont correctement installées.
	- \_\_ j. Pour tester la mémoire installée sur le serveur IXS :
		- \_\_ 1) Appuyez une fois sur la touche **F12**.
		- \_\_ 2) Indiquez l'option **Verify** en regard de la carte d'E-S 289x. Appuyez sur Entrée.
		- \_\_ 3) Appuyez sur Entrée à l'écran *Verification Test*.
		- \_\_ 4) Indiquez l'option **Hardware memory test**. Appuyez sur Entrée.

**Remarque :** Le test mémoire dure environ 2 minutes par gigaoctet de mémoire testé.

\_\_ 5) Appuyez sur Entrée à l'écran *Number of Test Runs*.

**Remarque :** Si le test échoue, vérifiez que la mémoire est correctement installée. Après quoi, si le test échoue à nouveau, contactez votre distributeur agréé ou votre fournisseur de services.

- \_\_ 7. A l'issue du test mémoire, l'écran *Verification Test Results* affiche le message suivant : This test is successful. Appuyez sur Entrée.
- \_\_ 8. Appuyez sur Entrée à l'écran *Verification Test*.
- \_\_ 9. Appuyez trois fois sur F3 puis sur Entrée pour revenir au menu principal.
- \_\_ 10. Mettez en fonction le serveur IXS :
	- \_\_ a. Pour accéder à l'écran *Work with Configuration Status*, tapez WRKCFGSTS sur une ligne de commande. Appuyez sur F4.
- \_\_ b. A l'écran *Work with Configuration Status*, indiquez la valeur **\*NWS** à l'invite *Type* et appuyez deux fois sur Entrée.
- \_\_ c. A l'écran *Work with Configuration Status*, indiquez l'option **Vary on** dans la colonne *Opt* en regard du **serveur IXS** et appuyez sur Entrée.
- \_\_ d. Appuyez sur la touche **F3** (Exit).
- \_\_ 11. La procédure de remplacement est terminée.

## <span id="page-40-0"></span>**Mise hors tension de l'unité centrale**

- \_\_ 1. Si une carte xSeries intégrée (IXA) est présente sur le système, arrêtez-la en utilisant les options OS/400.
- \_\_ 2. Assurez-vous que tous les travaux sont terminés.
- \_\_ 3. Lorsque tous les travaux sont terminés, tapez **pwrdwnsys \*immed** en ligne de commande et appuyez sur la touche Entrée.

**Remarque :** Si vous rencontrez des difficultés durant l'installation, contactez votre distributeur agréé ou votre fournisseur de services.

- \_\_ 4. Lorsque l'unité est hors tension, déconnectez-en tous les PC. Arrêtez toutes les unités (imprimantes et écrans) qui lui sont connectées.
- \_\_ 5. Débranchez tous les cordons d'alimentation de toutes les unités (imprimantes et écrans) des socles de prise de courant.
- \_\_ 6. Débranchez les cordons d'alimentation des socles de prises de courant de l'unité centrale et de toutes les unités d'extension éventuellement reliées.

## <span id="page-42-0"></span>**Retrait des panneaux**

Sélectionnez l'unité centrale et l'unité d'extension que vous utilisez.

- v «Retrait du panneau arrière de l'unité centrale»
- v «Retrait du panneau latéral de l'unité centrale»
- v «Retrait des panneaux des unités [d'extension](#page-44-0) 5075 et 5095», à la page 35
- v «Retrait du panneau des unités [d'extension](#page-46-0) 5078 et 5088», à la page 37

### **Retrait du panneau arrière de l'unité centrale**

\_\_ 1. Retirez le panneau arrière de l'unité centrale en saisissant la partie inférieure du panneau, en le soulevant et en le tirant vers vous.

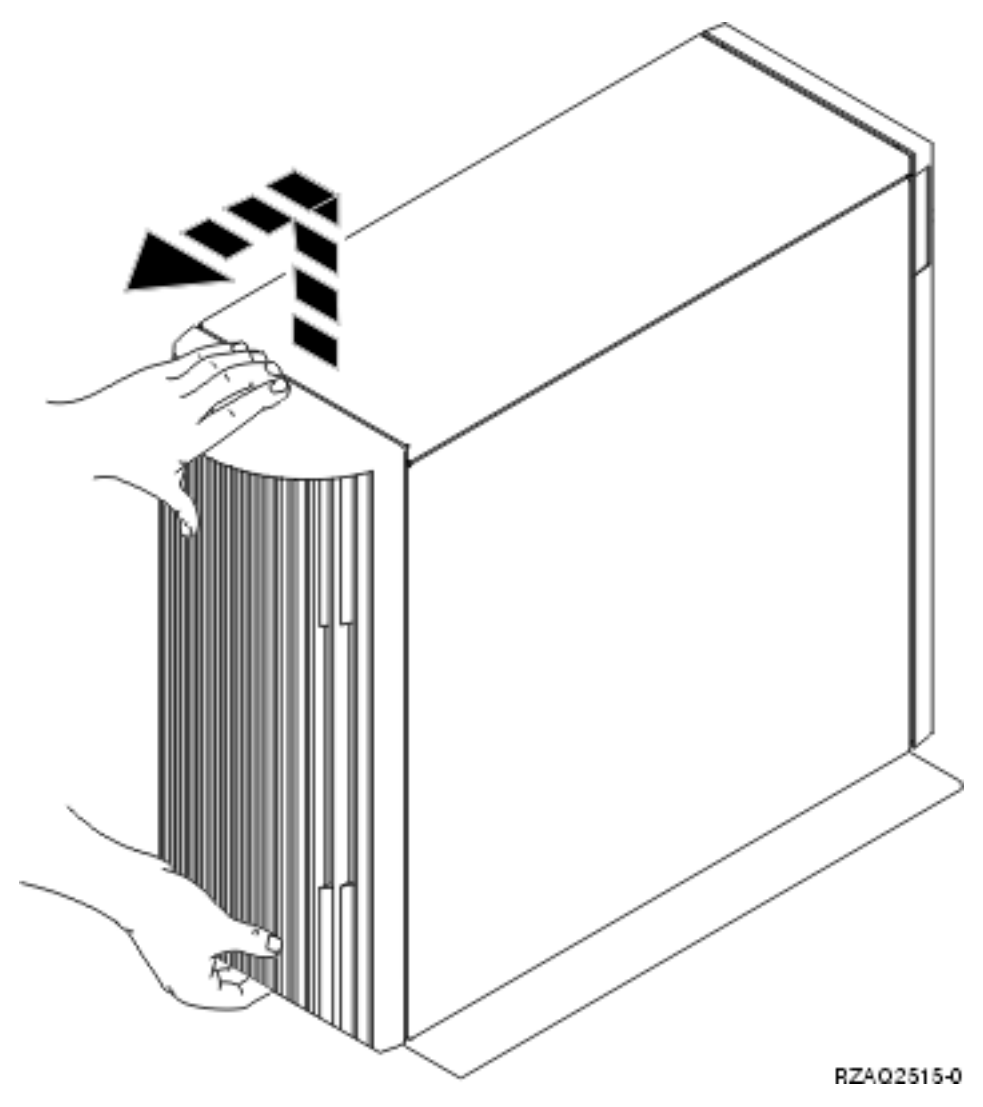

*Figure 9. Retrait du panneau arrière de l'unité centrale*

## **Retrait du panneau latéral de l'unité centrale**

\_\_ 1. Votre unité centrale est-elle un modèle en armoire ?

<span id="page-43-0"></span>**Non :** Passez à l'étape 2, à la page 34.

**Oui :** Passez à l'étape 3, à la page 34.

\_\_ 2. Retirez le panneau latéral droit (vue de l'arrière) en desserrant les vis et en faisant glisser le panneau de l'avant vers l'arrière jusqu'à ce qu'il se bloque. Le panneau peut alors être extrait.

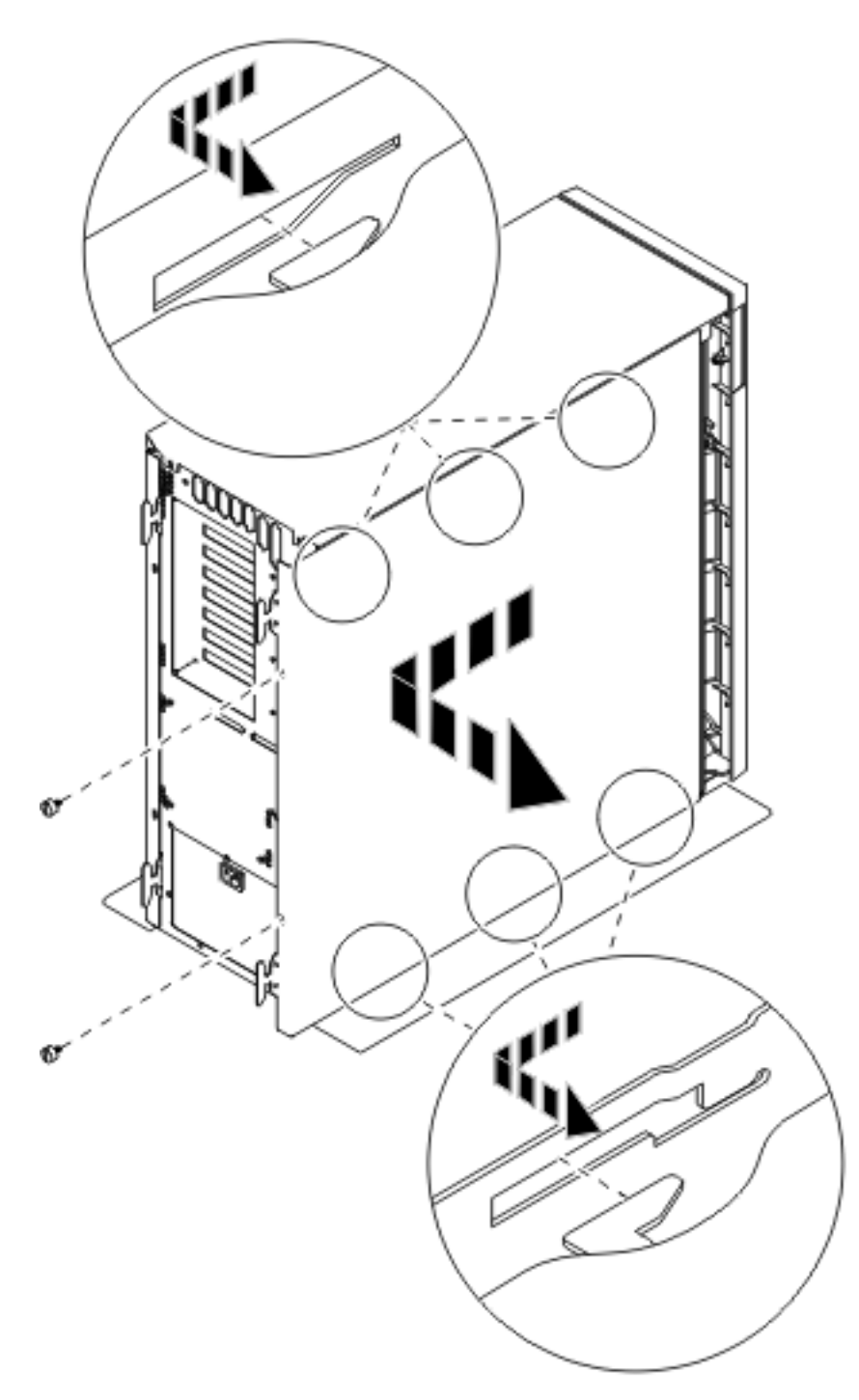

*Figure 10. Retrait du panneau latéral de l'unité centrale*

\_\_ 3. Appuyez sur les loquets B- et tirez le serveur à l'aide de la poignée C-.

<span id="page-44-0"></span>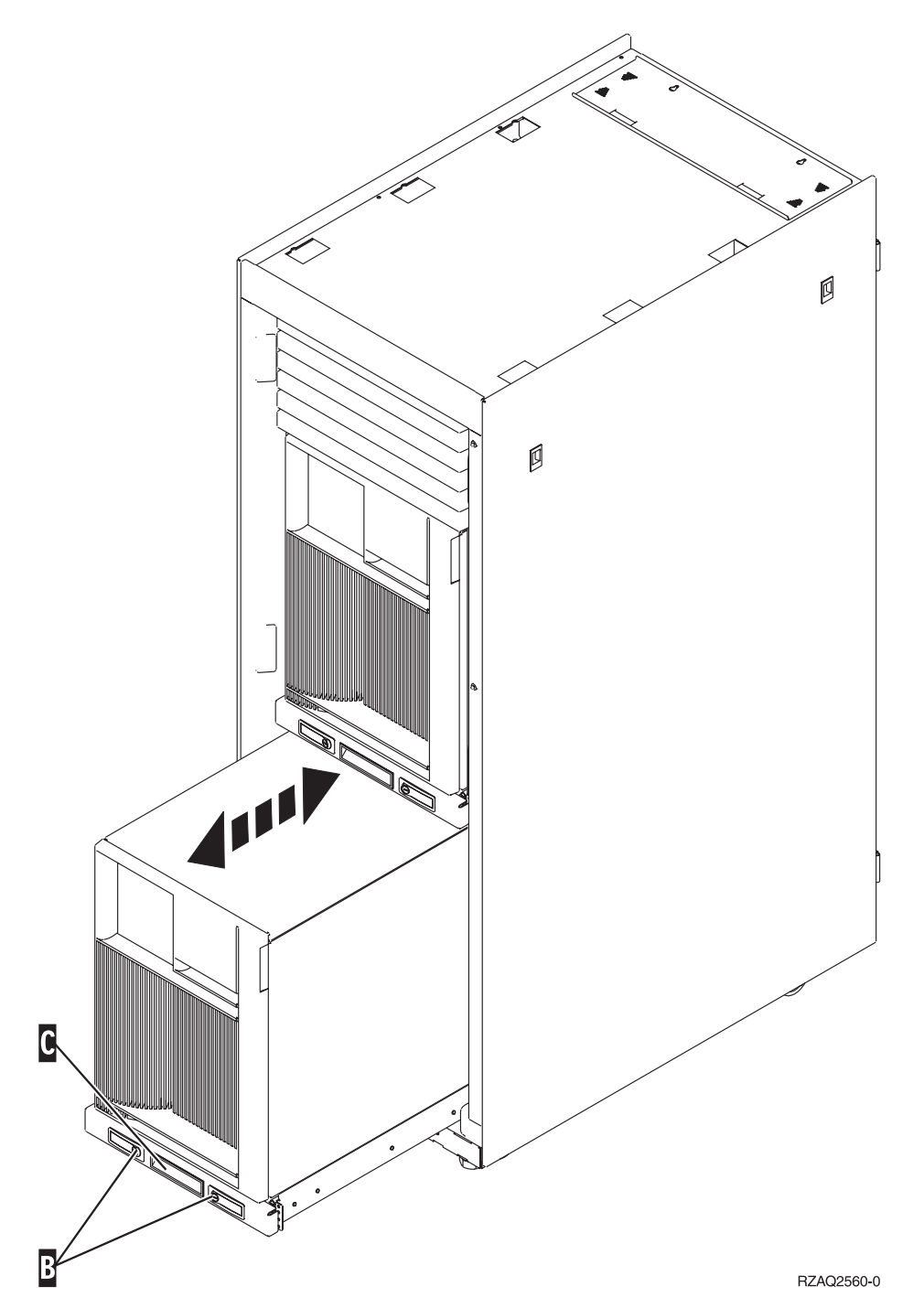

Pour savoir comment retirer le panneau latéral, voir [figure](#page-43-0) 10, à la page 34.

## **Retrait des panneaux des unités d'extension 5075 et 5095**

Pour retirer le panneau arrière et le panneau latéral, procédez comme suit :

- \_\_ 1. Saisissez la partie inférieure du panneau arrière et tirez vers le haut afin de l'extraire.
- \_\_ 2. **Attention :** Si vous retirez le panneau latéral alors que l'unité est sous tension, des erreurs peuvent se produire en raison d'interférences électromagnétiques.

Retirez le panneau latéral gauche (vue arrière) en desserrant les vis moletées et en faisant glisser le panneau d'avant en arrière jusqu'à ce qu'il se bloque.

\_\_ 3. Le panneau peut alors être extrait.

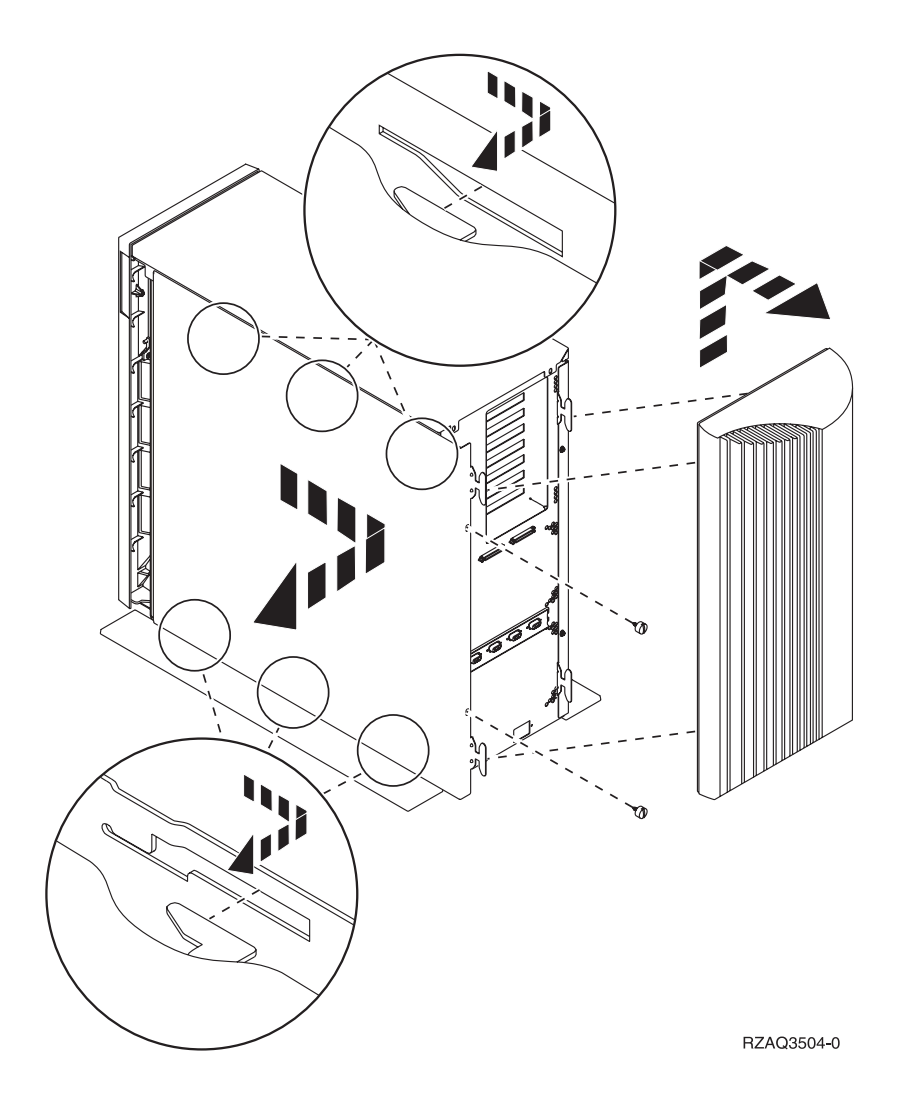

## <span id="page-46-0"></span>**Retrait du panneau des unités d'extension 5078 et 5088**

Pour accéder à l'emplacement de carte IXS, vous devez ouvrir le panneau arrière et retirer le blindage du ventilateur.

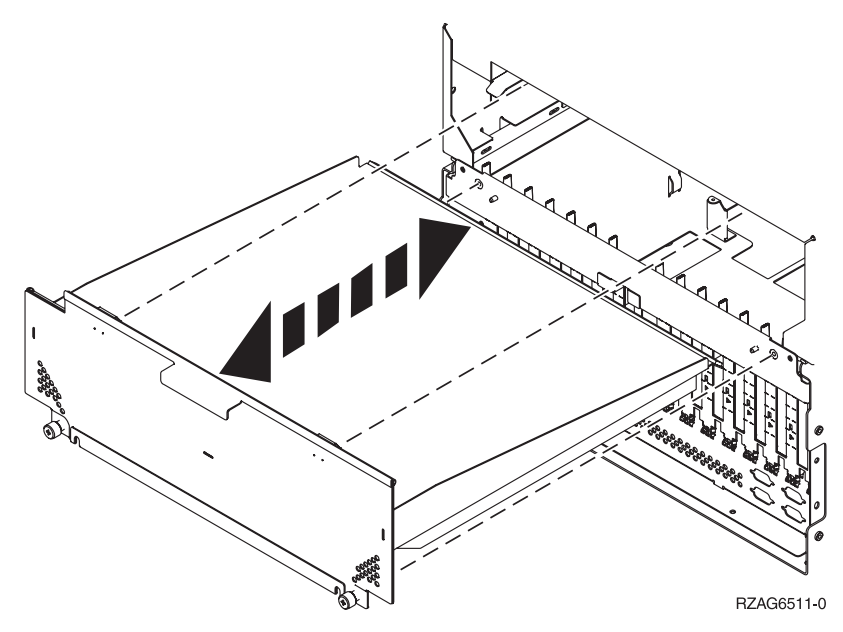

## <span id="page-48-0"></span>**Emplacements des cartes**

Sélectionnez l'unité centrale et l'unité d'extension que vous utilisez :

- 1. «Unités centrales 270, 800 et 810»
- 2. «Unité d'extension 5075»
- 3. «Unité [d'extension](#page-49-0) 5078 ou 0578», à la page 40
- 4. «Unité [d'extension](#page-50-0) 5088 ou 0588», à la page 41
- 5. «Unité [d'extension](#page-51-0) 5095 ou 0595», à la page 42

### **Unités centrales 270, 800 et 810**

La figure 11 illustre les emplacements des cartes (vue arrière) sur les unités centrales 270, 800, et 810.

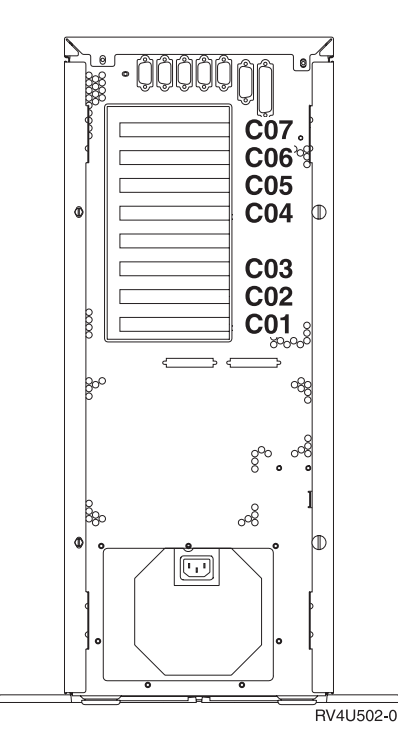

*Figure 11. Emplacements des cartes sur les unités centrales 270, 800 et 810*

## **Unité d'extension 5075**

La [figure](#page-49-0) 12, à la page 40 illustre les emplacements des cartes (vue latérale et vue arrière) sur une unité d'extension 5075.

<span id="page-49-0"></span>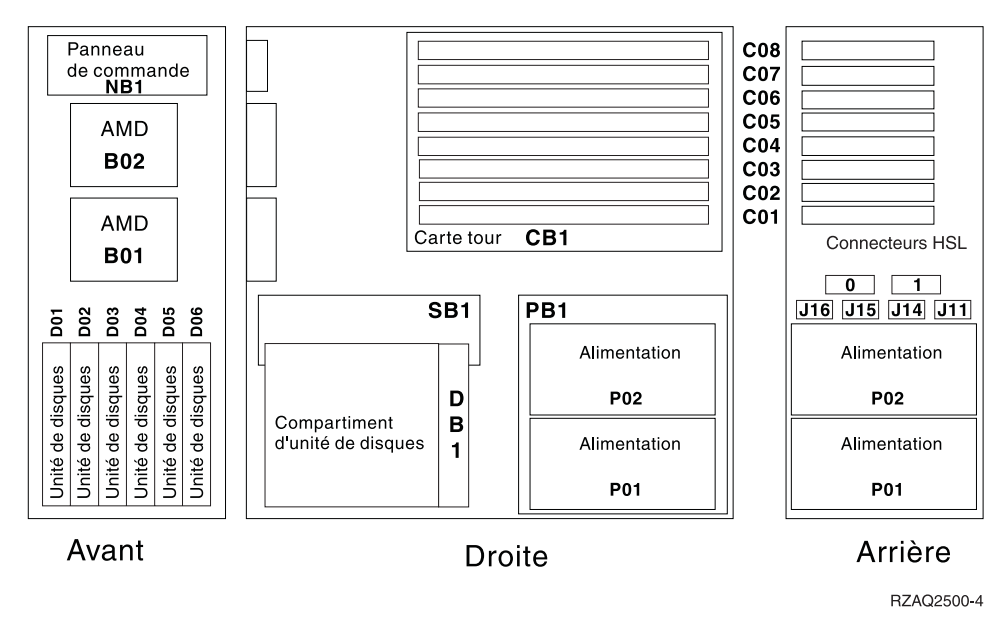

*Figure 12. Emplacements des cartes sur l'unité d'extension 5075*

## **Unité d'extension 5078 ou 0578**

La [figure](#page-50-0) 13, à la page 41 illustre les emplacements des cartes sur une unité d'extension 5078 ou 0578.

<span id="page-50-0"></span>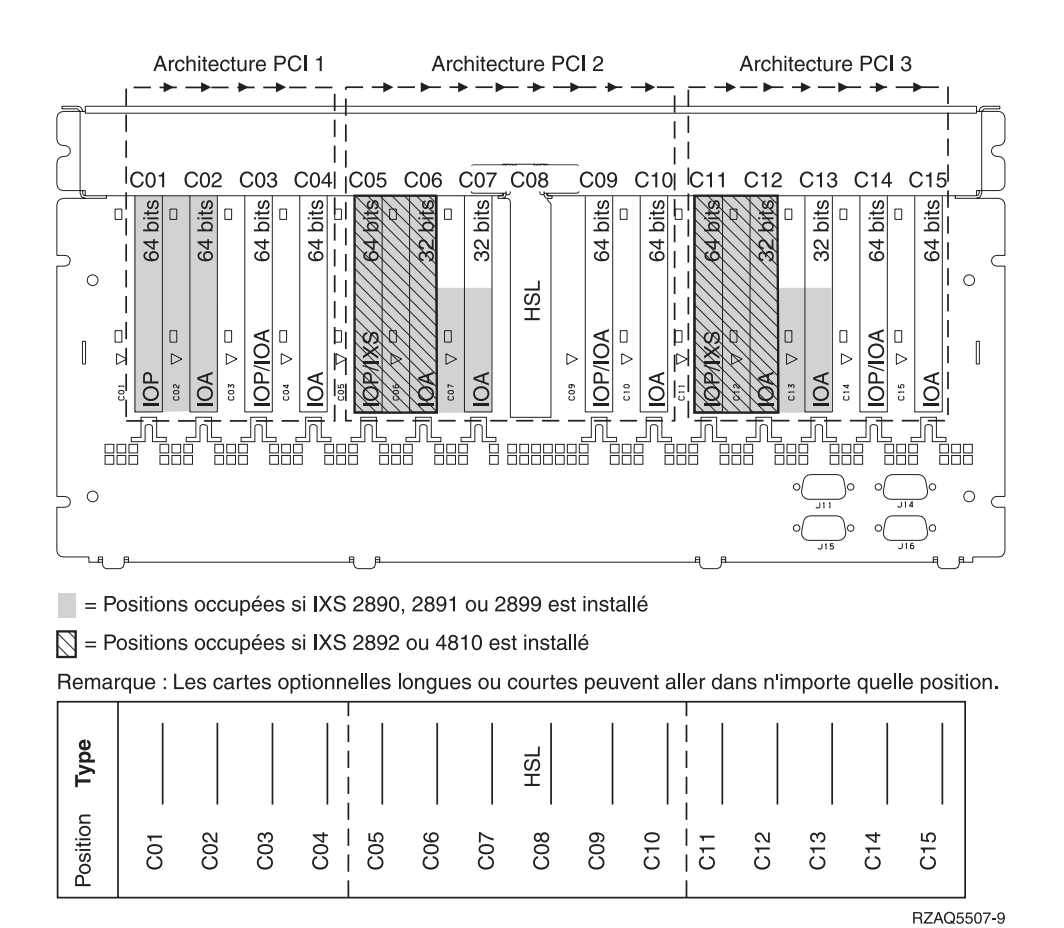

*Figure 13. Emplacements des cartes sur l'unité d'extension 5078*

## **Unité d'extension 5088 ou 0588**

La [figure](#page-51-0) 14, à la page 42 illustre les emplacements des cartes sur une unité d'extension 5088 ou 0588.

<span id="page-51-0"></span>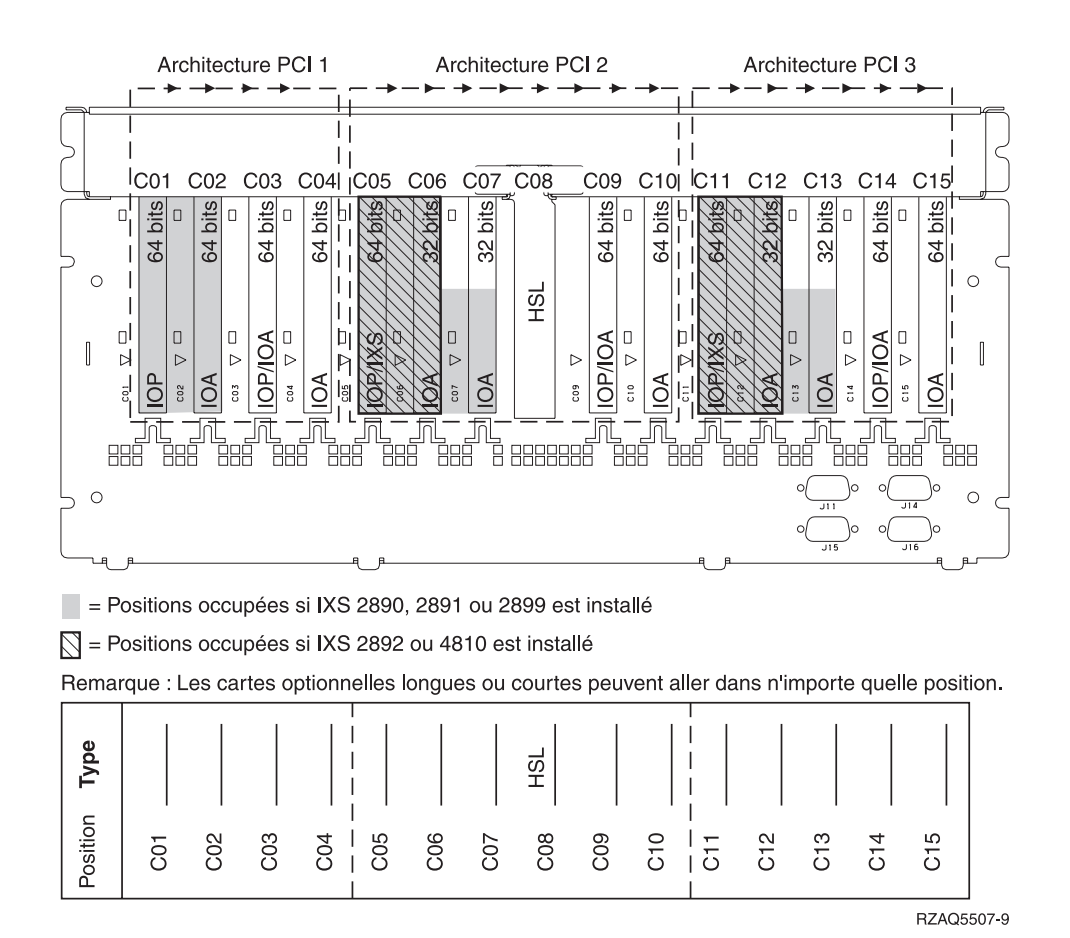

*Figure 14. Emplacements des cartes sur l'unité d'extension 5088*

## **Unité d'extension 5095 ou 0595**

La [figure](#page-52-0) 15, à la page 43 illustre les emplacements des cartes sur une unité d'extension 5095 ou 0595.

<span id="page-52-0"></span>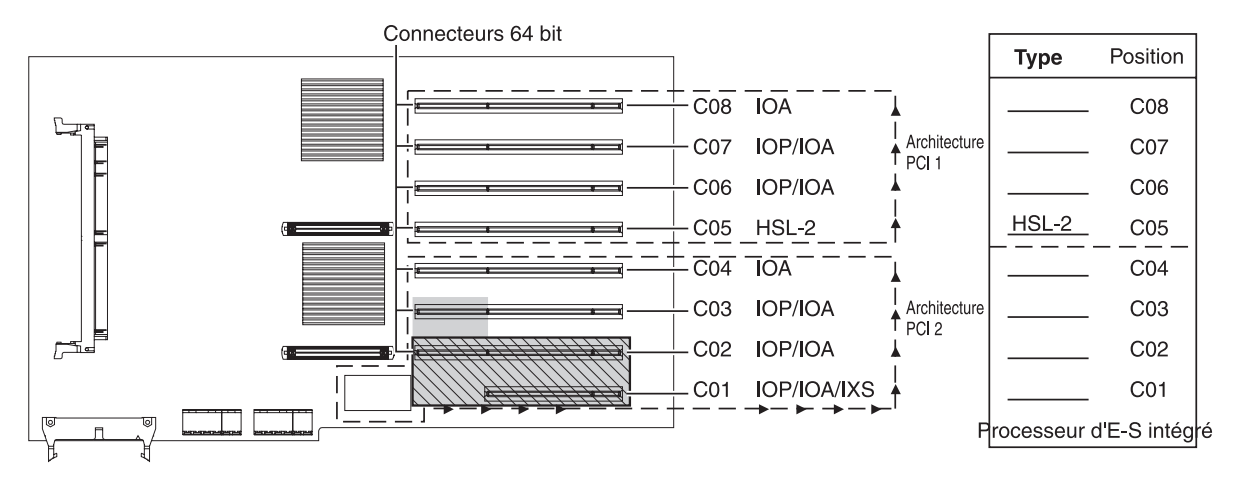

= Positions occupées si IXS 2890, 2891 ou 2899 est installé

 $\overline{\bigcirc}$  = Positions occupées si IXS 2892 ou 4810 est installé

RZAQ5513-3

*Figure 15. Emplacements des cartes sur l'unité d'extension 5095*

## <span id="page-54-0"></span>**Installation des panneaux**

- \_\_ 1. Retirez le bracelet de protection.
- \_\_ 2. La **[figure](#page-55-0) 16, à la page 46**, illustre l'alignement des taquets sur les bords inférieur et supérieur pour la mise en place du panneau latéral de l'unité centrale. Exercez une pression vers l'avant afin que tous les taquets s'insèrent complètement dans les fentes prévues à cet effet. Faites glisser le panneau vers l'avant de l'unité centrale jusqu'à ce qu'il se bloque et mettez en place les vis.

<span id="page-55-0"></span>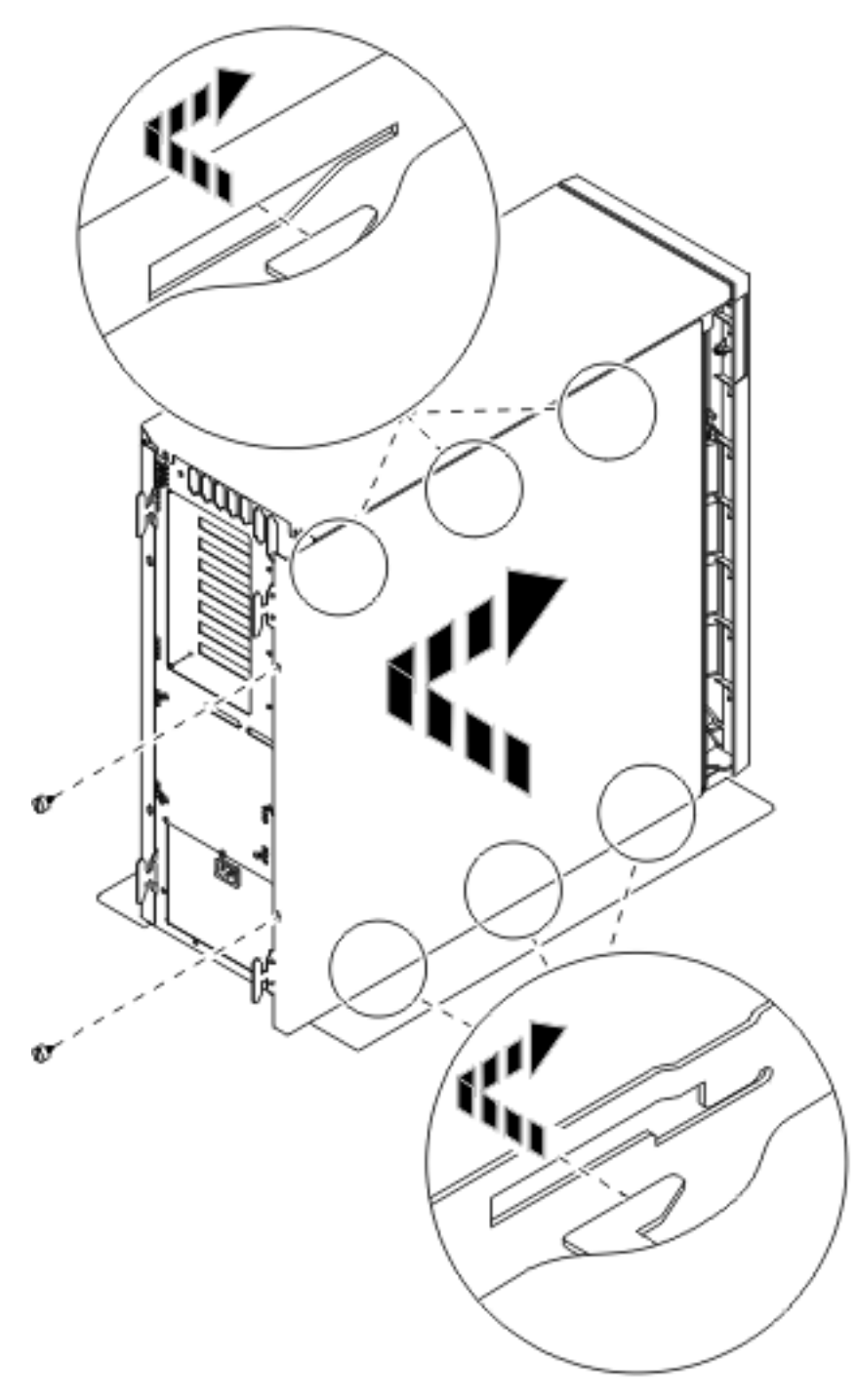

*Figure 16. Mise en place du panneau latéral de l'unité centrale*

- \_\_ 3. Le cas échéant, mettez en place le panneau arrière de l'unité centrale.
- \_\_ 4. **DANGER**

**Un mauvais câblage du socle de prise de courant peut provoquer une mise sous tension dangereuse des parties métalliques du système ou des unités qui lui sont raccordées. Il appartient au client se s'assurer que le socle de prise de courant est correctement câblé et mis à la terre afin d'éviter tout risque de choc électrique. (RSFTD201)**

Branchez les cordons d'alimentation ci-après dans le socle de prise de courant.

- Unité centrale
- v Console de l'unité centrale

**Remarque : Ne** mettez **pas** sous tension l'unité centrale à ce stade.

\_\_ 5. Branchez et mettez sous tension toutes les unités reliées (écrans et imprimantes, par exemple).

## <span id="page-58-0"></span>**Annexe. Remarques**

Le présent document peut contenir des informations ou des références concernant certains produits, logiciels ou services IBM non annoncés dans ce pays. Pour plus de détails, référez-vous aux documents d'annonce disponibles dans votre pays, ou adressez-vous à votre partenaire commercial IBM. Toute référence à un produit, logiciel ou service IBM n'implique pas que seul ce produit, logiciel ou service puisse être utilisé. Tout autre élément fonctionnellement équivalent peut être utilisé, s'il n'enfreint aucun droit d'IBM. Il est de la responsabilité de l'utilisateur d'évaluer et de vérifier lui-même les installations et applications réalisées avec des produits, logiciels ou services non expressément référencés par IBM.

IBM peut détenir des brevets ou des demandes de brevet couvrant les produits mentionnés dans le présent document. La remise de ce document ne vous donne aucun droit de licence sur ces brevets ou demandes de brevet. Si vous désirez recevoir des informations concernant l'acquisition de licences, veuillez en faire la demande par écrit à l'adresse suivante :

IBM EMEA Director of Licensing IBM Europe Middle-East Africa Tour Descartes La Défense 5 2, avenue Gambetta 92066 - Paris-La Défense CEDEX France

Pour le Canada, veuillez adresser votre courrier à :

IBM Director of Commercial Relations IBM Canada Ltd. 3600 Steeles Avenue East Markham, Ontario L3R 9Z7 Canada

**Le paragraphe suivant ne s'applique ni au Royaume-Uni, ni dans aucun pays dans lequel il serait contraire aux lois locales.** LES PUBLICATIONS SONT LIVREES «EN L'ETAT» SANS AUCUNE GARANTIE EXPLICITE OU IMPLICITE. IBM DECLINE NOTAMMENT TOUTE RESPONSABILITE RELATIVE A CES PUBLICATIONS EN CAS DE CONTREFAÇON AINSI QU'EN CAS DE DEFAUT D'APTITUDE A L'EXECUTION D'UN TRAVAIL DONNE. Certaines juridictions n'autorisent pas l'exclusion des garanties implicites, auquel cas l'exclusion ci-dessus ne vous sera pas applicable.

Le présent document peut contenir des inexactitudes ou des coquilles. Il est mis à jour périodiquement. Chaque nouvelle édition inclut les mises à jour. IBM peut modifier sans préavis les produits et logiciels décrits dans ce document.

Les références à des sites Web non IBM sont fournies à titre d'information uniquement et n'impliquent en aucun cas une adhésion aux données qu'ils contiennent. Les éléments figurant sur ces sites Web ne font pas partie des éléments du présent produit IBM et l'utilisation de ces sites relève de votre seule responsabilité.

IBM pourra utiliser ou diffuser, de toute manière qu'elle jugera appropriée et sans aucune obligation de sa part, tout ou partie des informations qui lui seront fournies.

Les données de performance indiquées dans ce document ont été déterminées dans un environnement contrôlé. Par conséquent, les résultats peuvent varier de manière significative selon l'environnement d'exploitation utilisé. Certaines mesures évaluées sur des systèmes en cours de développement ne sont <span id="page-59-0"></span>pas garanties sur tous les systèmes disponibles. En outre, elles peuvent résulter d'extrapolations. Les résultats peuvent donc varier. Il incombe aux utilisateurs de ce document de vérifier si ces données sont applicables à leur environnement d'exploitation.

Les informations concernant des produits non IBM ont été obtenues auprès des fournisseurs de ces produits, par l'intermédiaire d'annonces publiques ou via d'autres sources disponibles. IBM n'a pas testé ces produits et ne peut confirmer l'exactitude de leurs performances ni leur compatibilité. Elle ne peut recevoir aucune réclamation concernant des produits non IBM. Toute question concernant les performances de produits non IBM doit être adressée aux fournisseurs de ces produits.

Toute instruction relative aux intentions d'IBM pour ses opérations à venir est susceptible d'être modifiée ou annulée sans préavis, et doit être considérée uniquement comme un objectif.

Tous les tarifs indiqués sont les prix de vente actuels suggérés par IBM et sont susceptibles d'être modifiés sans préavis. Les tarifs appliqués peuvent varier selon les revendeurs.

Ces informations sont fournies uniquement à titre de planification. Elles sont susceptibles d'être modifiées avant la mise à disposition des produits décrits.

Le présent document peut contenir des exemples de données et de rapports utilisés couramment dans l'environnement professionnel. Ces exemples mentionnent des noms fictifs de personnes, de sociétés, de marques ou de produits à des fins illustratives ou explicatives uniquement. Toute ressemblance avec des noms de personnes, de sociétés ou des données réelles serait purement fortuite.

Si vous visualisez ces informations en ligne, il se peut que les photographies et illustrations en couleur n'apparaissent pas à l'écran.

Les figures et les spécifications contenues dans le présent document ne doivent pas être reproduites, même partiellement, sans l'autorisation écrite d'IBM.

IBM a conçu le présent document afin de permettre aux responsables de la maintenance matérielle de réparer et d'utiliser les machines citées. Ce document n'est exploitable dans aucun autre but.

Les figures et les spécifications contenues dans le présent document ne doivent pas être reproduites, même partiellement, sans l'autorisation écrite d'IBM.

IBM a conçu le présent document afin de permettre à ses clients de planifier l'installation des machines citées et de les utiliser. Ce document n'est exploitable dans aucun autre but.

### **Marques**

Les termes qui suivent sont des marques d'International Business Machines Corporation aux Etats-Unis et/ou dans certains autres pays :

Application System/400 AS/400 e (logo)IBM iSeries Operating System/400 OS/400 400

Lotus, Freelance et WordPro sont des marques d'International Business Machines Corporation et de Lotus Development Corporation aux Etats-Unis et/ou dans certains autres pays.

C-bus est une marque de Corollary, Inc. aux Etats-Unis et/ou dans certains autres pays.

<span id="page-60-0"></span>ActionMedia, LANDesk, MMX, Pentium et ProShare sont des marques d'Intel Corporation aux Etats-Unis et/ou dans certains autres pays.

Microsoft, Windows, Windows NT et le logo Windows sont des marques de Microsoft Corporation aux Etats-Unis et/ou dans certains autres pays.

SET et le logo SET sont des marques de SET Secure Electronic Transaction LLC.

Java ainsi que tous les logos et toutes les marques incluant Java sont des marques de Sun Microsystems, Inc. aux Etats-Unis et/ou dans certains autres pays.

UNIX est une marque enregistrée de The Open Group aux Etats-Unis et/ou dans certains autres pays.

D'autres sociétés sont propriétaires des autres marques, noms de produits ou logos qui pourraient apparaître dans ce document.

### **Dispositions de téléchargement et d'impression des publications**

Les droits d'utilisation relatifs aux publications que vous voulez télécharger sont soumis aux dispositions suivantes ainsi qu'à votre acceptation de celles-ci.

**Usage personnel :** Vous pouvez reproduire ces publications pour votre usage personnel, non commercial, sous réserve que toutes les mentions de propriété soient conservées. Vous ne pouvez distribuer ou publier tout ou partie de ces publications ou en faire des oeuvres dérivées, sans le consentement exprès d'IBM.

**Usage commercial :** Vous pouvez reproduire, distribuer et afficher ces publications uniquement au sein de votre entreprise, sous réserve que toutes les mentions de propriété soient conservées. Vous ne pouvez reproduire, distribuer, afficher ou publier tout ou partie de ces publications en dehors de votre entreprise, ou en faire des oeuvres dérivées, sans le consentement exprès d'IBM.

Excepté les droits expressément accordés dans ce document, aucun autre droit, licence ou autorisation, implicite ou explicite, n'est accordé sur ces publications ou autres informations, données, logiciels ou autres droits de propriété intellectuelle contenus dans ces publications.

IBM se réserve le droit de retirer les autorisations accordées ici si, à sa discrétion, l'utilisation des publications s'avère préjudiciable à ses intérêts ou que, selon son appréciation, les instructions susmentionnées n'ont pas été respectées.

Vous ne pouvez télécharger, exporter ou réexporter ces informations qu'en total accord avec toutes les lois et règlements applicables dans votre pays, y compris les lois et règlements américains relatifs à l'exportation. IBM NE DONNE AUCUNE GARANTIE SUR LE CONTENU DE CES PUBLICATIONS. LES PUBLICATIONS SONT LIVREES EN L'ETAT SANS AUCUNE GARANTIE EXPLICITE OU IMPLICITE. IBM DECLINE NOTAMMENT TOUTE RESPONSABILITE RELATIVE A CES PUBLICATIONS EN CAS DE CONTREFAÇON AINSI QU'EN CAS DE DEFAUT D'APTITUDE A L'EXECUTION D'UN TRAVAIL DONNE.

Toutes les publications sont protégées par des droits d'auteur appartenant à IBM Corporation.

En téléchargeant ou en imprimant une publication à partir de ce site, vous avez signifié votre accord avec les présentes dispositions.

## **Exclusion de garantie applicable aux exemples de code**

Le présent document contient des exemples de programmation.

<span id="page-61-0"></span>IBM vous accorde des droits de licence non exclusifs vous permettant d'utiliser tous les exemples de code de programmation et de générer à partir de ceux-ci une fonction similaire adaptée à vos besoins spécifiques.

Tous les exemples de code figurant dans ce document ne sont fournis par IBM qu'aux seules fins d'illustration. Ces exemples n'ont pas été rigoureusement testés dans toutes les conditions. Par conséquent, IBM ne peut garantir expressément ou implicitement la fiabilité, la maintenabilité ou le fonctionnement de ces programmes.

Tous les programmes contenus dans ce produit vous sont fournis ″EN L'ETAT″ sans garantie d'aucune sorte. IBM décline toute responsabilité relative aux garanties ou conditions de valeur marchande ou d'adaptation à des besoins particuliers.

## **Bruits radioélectriques**

## **Recommandation de la Federal Communications Commission (FCC) [Etats Unis]**

**Remarque :** Cet appareil respecte les limites des caractéristiques d'immunité des appareils numériques définies par la classe A, conformément au chapitre 15 de la réglementation de la FCC. La conformité aux spécifications de cette classe offre une garantie acceptable contre les perturbations électromagnétiques dans les zones commerciales. Ce matériel génère, utilise et peut émettre de l'énergie radiofréquence. Il risque de parasiter les communications radio s'il n'est pas installé conformément aux instructions du constructeur. L'exploitation faite en zone résidentielle peut entraîner le brouillage des réceptions radio et télé, ce qui obligerait le propriétaire à prendre les dispositions nécessaires pour en éliminer les causes.

Utilisez des câbles et connecteurs correctement blindés et mis à la terre afin de respecter les limites de rayonnement définies par la réglementation de la FCC. IBM ne peut pas être tenue pour responsable du brouillage des réceptions radio ou télévision résultant de l'utilisation de câbles ou connecteurs inadaptés ou de modifications non autorisées apportées à cet appareil. Toute modification non autorisée pourra annuler le droit d'utilisation de cet appareil.

Cet appareil est conforme aux restrictions définies dans le chapitre 15 de la réglementation de la FCC. Son utilisation est soumise aux deux conditions suivantes : (1) il ne peut pas causer de perturbations électromagnétiques gênantes et (2) il doit accepter toutes les perturbations reçues, y compris celles susceptibles d'occasionner un fonctionnement indésirable.

Partie compétente :

International Business Machines Corporation New Orchard Road Armonk, NY 10504

Téléphone : 1-919-543-2193

### **Avis de conformité à la réglementation d'Industrie Canada**

Cet appareil numérique de la classe A respecte toutes les exigences du Règlement sur le matériel brouilleur du Canada.

### **Avis de conformité aux exigences de l'Union européenne**

Le présent produit satisfait aux exigences de protection énoncées dans la directive 89/336/CEE du Conseil concernant le rapprochement des législations des Etats membres relatives à la compatibilité électromagnétique. IBM décline toute responsabilité en cas de non-respect de cette directive résultant d'une modification non recommandée du produit, y compris l'ajout de cartes en option non IBM.

### **Avis de conformité à la classe A pour l'Australie et la Nouvelle-Zélande**

**Attention :** Ce matériel appartient à la classe A. Il est susceptible d'émettre des ondes radioélectriques risquant de perturber les réceptions radio. Son emploi dans une zone résidentielle peut créer des interférences. L'utilisateur devra alors prendre les mesures nécessaires pour les supprimer.

**Avis de conformité aux exigences du Voluntary Control Council for Interference (VCCI) - Japon**

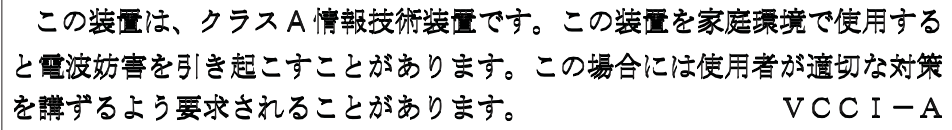

Voici un résumé de la recommandation du VCCI japonais figurant dans l'encadré ci-dessus.

Ce produit de la classe A respecte les limites des caractéristiques d'immunité définies par le Voluntary Control Council for Interference (VCCI) japonais. Son emploi dans une zone résidentielle peut créer des ondes radioélectriques risquant de perturber les réceptions radio. L'utilisateur devra alors prendre les mesures nécessaires pour en éliminer les causes.

### **Avis d'interférences électromagnétiques (EMI) - République populaire de Chine**

Suite à la directive GB 9254–1998, le guide d'utilisation relatif à un produit de classe A doit comporter le message d'avertissement ci-après (traduction en français d'une norme chinoise) pour toute utilisation dans une zone résidentielle en Chine (*chinois simplifié*) :

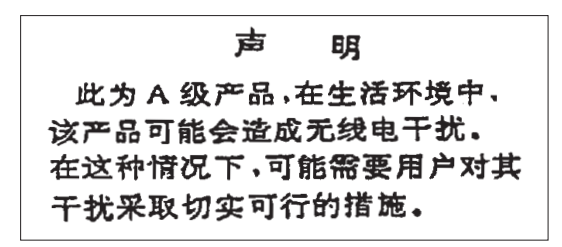

Avertissement : Ce matériel appartient à la classe A. Il est susceptible d'émettre des ondes radioélectriques risquant de perturber les réceptions radio. Son emploi dans une zone résidentielle peut créer des interférences. L'utilisateur devra alors prendre les mesures nécessaires pour les supprimer.

**Avis d'interférences électromagnétiques (EMI) - Taïwan**

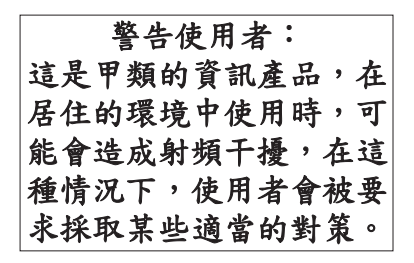

Voici un résumé de l'avis EMI de Taïwan figurant ci-dessus.

Avertissement : Ce matériel appartient à la classe A. Il est susceptible d'émettre des ondes radioélectriques risquant de perturber les réceptions radio. Son emploi dans une zone résidentielle peut créer des interférences. L'utilisateur devra alors prendre les mesures nécessaires pour les supprimer.

### <span id="page-63-0"></span>**Protection contre les ondes radioélectriques - Allemagne**

Dieses Gerät ist berechtigt in Übereinstimmung mit Dem deutschen EMVG vom 9.Nov.92 das EG–Konformitätszeichen zu führen.

Der Aussteller der Konformitätserklärung ist die IBM Germany.

Dieses Gerät erfüllt die Bedingungen der EN 55022 Klasse A. Für diese von Geräten gilt folgende Bestimmung nach dem EMVG:

Geräte dürfen an Orten, für die sie nicht ausreichend entstört sind, nur mit besonderer Genehmigung des Bundesministers für Post und Telekommunikation oder des Bundesamtes für Post und Telekommunikation betrieben werden. Die Genehmigung wird erteilt, wenn keine elektromagnetischen Störungen zu erwarten sind.

(Auszug aus dem EMVG vom 9.Nov.92, Para.3, Abs.4)

Hinweis

Dieses Genehmigungsverfahren ist von der Deutschen Bundespost noch nicht veröffentlicht worden.

### **Bruits radioélectriques**

Les recommandations suivantes s'appliquent à ce produit IBM. Les recommandations concernant d'autres produits IBM destinés à être utilisés avec ce produit se trouvent dans les manuels livrés avec ces produits.

## **Recommandation de la Federal Communications Commission (FCC) [Etats Unis]**

**Remarque :** Cet appareil respecte les limites des caractéristiques d'immunité des appareils numériques définies par la classe B, conformément au chapitre 15 de la réglementation de la FCC. La conformité aux spécifications de la classe B offre une garantie acceptable contre les perturbations électromagnétiques dans les zones résidentielles. Ce matériel génère, utilise et peut émettre de l'énergie radiofréquence. Il risque de parasiter les communications radio s'il n'est pas installé conformément aux instructions du constructeur. Toutefois, il n'est pas garanti que des perturbations n'interviendront pas pour une installation particulière. Si cet appareil provoque des perturbations gênantes dans les communications radio ou télévision, mettez-le hors tension puis sous tension pour vous en assurer. L'utilisateur peut tenter de remédier à cet incident en appliquant une ou plusieurs des mesures suivantes :

- v Réorienter ou déplacer l'antenne réceptrice.
- Eloigner l'appareil du récepteur.
- v Brancher l'appareil sur une prise différente de celle du récepteur, sur un circuit distinct.
- v Prendre contact avec un distributeur agréé IBM ou un représentant commercial IBM pour obtenir de l'aide.

Utilisez des câbles et connecteurs correctement blindés et mis à la terre afin de respecter les limites de rayonnement définies par la réglementation de la FCC. Ces câbles et connecteurs sont disponibles chez votre distributeur agréé IBM. IBM ne peut pas être tenue pour responsable du brouillage des réceptions radio ou télévision résultant de l'utilisation de câbles ou connecteurs inadaptés ou de modifications non autorisées apportées à cet appareil. Toute modification non autorisée pourra annuler le droit d'utilisation de cet appareil.

Cet appareil est conforme aux restrictions définies dans le chapitre 15 de la réglementation de la FCC. Son utilisation est soumise aux deux conditions suivantes : (1) il ne peut pas causer de perturbations

électromagnétiques gênantes et (2) il doit accepter toutes les perturbations reçues, y compris celles susceptibles d'occasionner un fonctionnement indésirable.

Partie compétente :

International Business Machines Corporation New Orchard Road Armonk, NY 10504

Téléphone : 1-919-543-2193

#### **Avis de conformité à la réglementation d'Industrie Canada**

Cet appareil numérique de la classe B respecte toutes les exigences du Réglement sur le matériel brouilleur du Canada.

#### **Avis de conformité aux exigences de l'Union européenne**

Le présent produit satisfait aux exigences de protection énoncées dans la directive 89/336/CEE du Conseil concernant le rapprochement des législations des Etats membres relatives à la compatibilité électromagnétique. IBM décline toute responsabilité en cas de non-respect de cette directive résultant d'une modification non recommandée du produit, y compris l'ajout de cartes en option non IBM.

Ce produit respecte les limites des caractéristiques d'immunité des appareils de traitement de l'information définies par la classe B de la norme européenne EN 55022 (CISPR 22). La conformité aux spécifications de la classe B offre une garantie acceptable contre les perturbations avec les appareils de communication agréés, dans les zones résidentielles.

Utilisez des câbles et connecteurs correctement blindés et mis à la terre (référence IBM 75G5958 ou équivalent) afin de réduire les risques de brouillage des réceptions radio et télé et d'autres appareils électriques ou électroniques. Ces câbles et connecteurs sont disponibles chez votre distributeur agréé IBM. IBM ne peut pas être tenue responsable du brouillage résultant de l'utilisation de câbles et de connecteurs inadaptés.

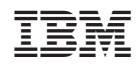